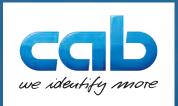

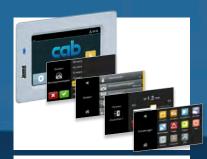

| Device list                                                                      |
|----------------------------------------------------------------------------------|
| Jul 15 10:31.66 2019<br>SQUIX 4/300<br>Ware V5:22 (Oct 16, 2018) - #164162057430 |
| Description                                                                      |
| X4, #164162037430                                                                |
| PCB-Rev. 0, FPGA-Rev. 18                                                         |
| 105.7mm 11/806dots/mm X4 V2,1.0, #67-1212                                        |
| Ethernet 10/100 MBit/s                                                           |
| MAC: 00 02:67:05:48:7d                                                           |
| USB 2.0 Davice                                                                   |
| RS-232                                                                           |
| 45 MByte                                                                         |
| Linux 3.10.4 eho. hcd/EHC/ Host Controller                                       |
| #ci ndrc.t.Rev. 3.10                                                             |
|                                                                                  |

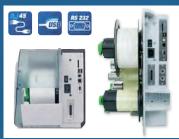

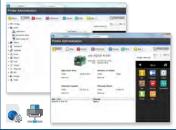

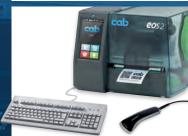

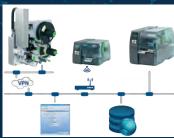

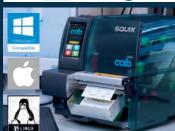

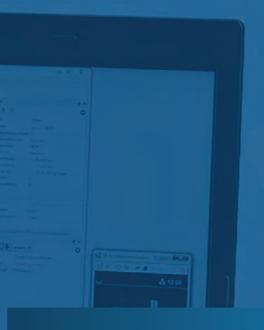

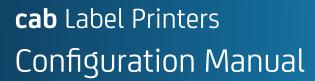

Made in Germany

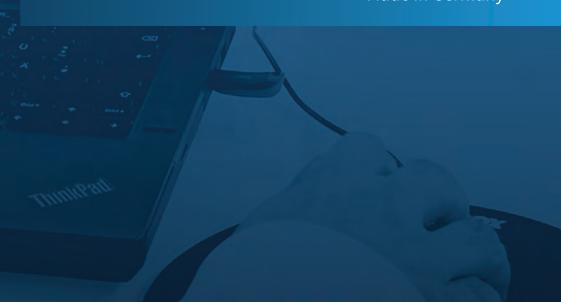

### **Configuration Manual**

### for the following products

| Family   | Ту          | pe          |
|----------|-------------|-------------|
| SQUIX    | SQUIX 2     | SQUIX 4     |
|          | SQUIX 4.3   | SQUIX 6.3   |
|          | SQUIX 8.3   |             |
| AXON     | AXON 1      | AXON 2      |
| MACH     | MACH 4S     |             |
| EOS      | EOS2        | EOS5        |
| HERMES Q | HERMES Q2   | HERMES Q4   |
|          | HERMES Q4.3 | HERMES Q6.3 |
| PX Q     | PX Q4       | PX Q4.3     |
|          | PX Q6.3     |             |
| XC Q     | XC Q4       | XC Q6.3     |
| XD Q     | XD Q4       |             |

Edition: 08/2024 - Part No. 9009899

#### Copyright

This documentation as well as translation hereof are property of cab Produkttechnik GmbH & Co. KG.

The replication, conversion, duplication or divulgement of the whole manual or parts of it for other intentions than its original intended purpose demand the previous written authorization by cab.

#### **Trademark**

Windows is a registered trademark of Microsoft Corporation in the United States and other countries.

TrueType™ is a registered trademark of Apple Computer, Inc.

ZPL™ is a registered trademark of Zebra Technologies Inc.

cab uses Free and Open Source Software within its products.

For more information see www.cab.de/opensource.

#### **Editor**

Regarding questions or comments please contact cab Produkttechnik GmbH & Co. KG.

#### **Topicality**

Due to the constant further development of our products discrepancies between documentation and product can occur.

Please check www.cab.de for the latest update.

#### Terms and conditions

Deliveries and performances are effected under the "General conditions of sale of cab".

Germany cab Produkttechnik GmbH & Co KG Karlsruhe

Phone +49 721 6626 0

www.cab.de

www.cab.de/fr

France cab Technologies S.à.r.l. Niedermodern Phone +33 388 722501 USA cab Technology, Inc. Chelmsford, MA Phone +1 978 250 8321 www.cab.de/us

Mexico **cab Technology, Inc.** Juárez Phone +52 656 682 4301 <u>www.cab.de/es</u> Taiwan **cab Technology Co., Ltd.**Taipei

Phone +886 (02) 8227 3966 www.cab.de/tw

China cab (Shanghai) Trading Co., Ltd. Shanghai Phone +86 (021) 6236 3161 www.cab.de/cn

Singapore Cab Singapore Pte. Ltd. Singapore Phone +65 6931 9099 www.cab.de/en

South Africa **cab Technology (Pty) Ltd.** Randburg Phone +27 11 886 3580 <u>www.cab.de/za</u>

# **Table of Contents**

| 1     | Introduction                                    | . 5 |
|-------|-------------------------------------------------|-----|
| 2     | Connecting Label Printer to Computer            | . 6 |
| 2.1   | Installing the Windows Printer Driver           | . 7 |
| 2.2   | Connecting Label Printer via USB Interface      |     |
| 2.3   | Connecting Label Printer via Ethernet Interface |     |
| 2.3.1 | Print Services Raw-IP and LPR/LPD in MS Windows |     |
| 2.3.2 | Connecting Printer to Network                   |     |
| 2.4   | Setting Up a Wi-Fi Connection                   |     |
| 2.4.1 | Connecting Printer to Network                   |     |
| 2.4.2 | Installing a Hotspot                            |     |
| 2.5   | Connecting Label Printer via RS-232 interface   |     |
|       | •                                               |     |
| 3     | Menu                                            |     |
| 3.1   | Structure of the Menu                           |     |
| 3.2   | Navigating in the Menu                          |     |
| 3.3   | Service Key                                     | 15  |
| 4     | Info1                                           | 16  |
| 5     | Security1                                       | 17  |
| 5     | •                                               |     |
| 6     | Configuration                                   |     |
| 6.1   | Printing                                        |     |
| 6.2   | Labels                                          | _   |
| 6.3   | Ribbon                                          |     |
| 6.4   | Tearing-off                                     |     |
| 6.5   | Cutting                                         |     |
| 6.6   | Peeling-off                                     |     |
| 6.7   | Labelling                                       |     |
| 6.8   | RFID                                            |     |
| 6.9   | Interfaces                                      |     |
| 6.10  | Errors                                          |     |
| 6.11  | Region                                          |     |
| 6.12  | Time                                            |     |
| 6.13  | Display                                         |     |
| 6.14  | Interpreter                                     |     |
| 6.15  | ZPL                                             | 30  |
| 7     | Test Functions                                  | 31  |
| 7.1   | Overview                                        | 31  |
| 7.2   | Status Print                                    | 31  |
| 7.3   | Font list                                       | 32  |
| 7.4   | Device List                                     | 33  |
| 7.5   | Test Grid                                       | 34  |
| 7.6   | Wi-Fi Status                                    | 35  |
| 8     | Diagnostic Functions                            | 36  |
| 8.1   | Printhead                                       |     |
| 8.2   | Monitor Mode                                    |     |
| 8.3   | Label Profile                                   |     |
| 8.4   | Event Log                                       |     |
| 8.5   | Record Data Steam                               |     |
| 8.6   | Save Print Image                                |     |
| 8.7   | Save System Log                                 |     |
| 8.8   | WPA logging                                     |     |
| 8.9   | I/O Test                                        | 43  |

# 4 Table of Contents

| 9                | Extras                        | 44 |
|------------------|-------------------------------|----|
| 9.1              | Firmware Update               | 44 |
| 9.2              | Save Settings                 | 44 |
| 9.3              | Load Settings                 | 44 |
| 9.4              | Reset Settings                | 45 |
| 9.5              | Reset Passwords               | 45 |
| 9.6              | Cleaning Interval             |    |
| 9.7              | Printer Location              |    |
| 9.8              | Printer Contact               |    |
| 9.9              | Legal Notices                 |    |
|                  |                               |    |
| 10               | Help                          | 47 |
| 11               | Service Menu                  | 48 |
| 11.1             | Reset Service Counter         | 48 |
| 11.2             | Printhead Zero Position X     |    |
| 11.3             | Printhead Zero Position Y     |    |
| 11.4             | Zero offset X upr-lwr.        |    |
| 11.5             | Zero offset Y upr-lwr         |    |
| 11.6             | Printer Model                 |    |
| 11.7             | No Branding                   |    |
|                  | •                             |    |
| 12               | Web Interface                 |    |
| 12.1             | Calling Up the Web Interface  |    |
| 12.2             | Status                        |    |
| 12.3             | Setup                         |    |
| 12.4             | Security                      |    |
| 12.5             | Notifications                 |    |
| 12.6             | Devices                       | 55 |
| 12.7             | Fonts                         |    |
| 12.8             | Help                          | 56 |
| 13               | FTP Printer Management        | 57 |
| 13.1             | FTP Login                     | 57 |
| 13.2             | FTP Printing                  | 57 |
| 13.3             | FTP Access to Storage Devices |    |
| 13.4             | FTP Firmware Update           |    |
| 14               | Storage Devices               | 50 |
| 14.1             | Suitable Storage Devices      |    |
| 14.1             | Installation                  |    |
| 14.2             | Directory Structure           |    |
| 14.4             | Writing                       |    |
| 14.5             | Storage Device Functions      |    |
|                  | · ·                           |    |
| 14.5.1<br>14.5.2 | Load Label                    |    |
| _                |                               |    |
| 14.5.3           | Copy Files                    |    |
| 14.5.4<br>14.5.5 | Format Storage                |    |
| 14.5.5           | Default Storage               |    |
| 15               | Remote Access via VNC         | 63 |
| 16               | External Keyboard             |    |
| 16.1             | Connecting External Keyboard  | 64 |
| 16.2             | Keyboard Assignment           | 64 |
| 16.3             | Special Key Functions         |    |
| 17               | cabFirmwareUpdater            | 66 |
|                  | ·                             |    |
| 18               | Index                         | 67 |

1 Introduction 5

Important information and instructions in this documentation are designated as follows:

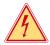

#### Danger!

Draws attention to an exceptionally great, imminent danger to your health or life due to hazardous voltages.

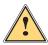

#### Danger!

Draws attention to a danger with high risk which, if not avoided, may result in death or serious injury.

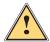

#### Warning!

Draws attention to a danger with medium risk which, if not avoided, may result in death or serious injury.

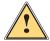

#### Caution!

Draws attention to a danger with low risk which, if not avoided, may result in minor or moderate injury.

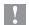

#### Attention!

Draws attention to potential risks of property damage or loss of quality.

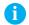

#### Note!

Advices to make work routine easier or on important steps to be carried out.

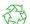

#### Environment!

Gives you tips on protecting the environment.

- Handling instruction
- Reference to section, position, illustration number or document.
- \* Option (accessories, peripheral equipment, special fittings).

Time Information in the display.

# 6 2 Connecting Label Printer to Computer

Choose from the following options for connecting a computer to the label printer:

- Connection to the full-speed USB device interface (5) ▷ "2.2" on page 7.
- Direct connection to the Ethernet interface (6) 

  "2.3" on page 8.
- Connection via a computer network to the Ethernet interface (6) ▷ "2.3" on page 8.
- Wi-Fi connection via WiFi adapter connected to an USB host interface ▷ "2.4" on page 8.
- Connection to the RS-232 interface 

  "2.5" on page 10.

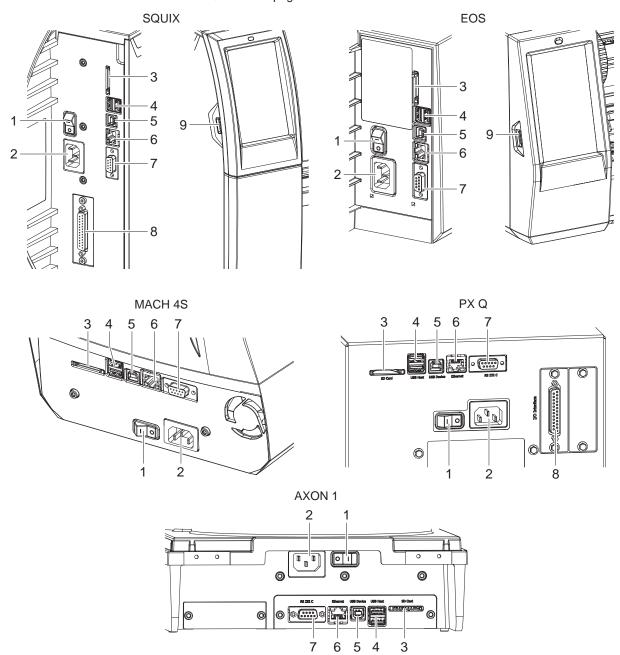

- 1 Power switch
- 2 Power connection jack
- 3 Slot for SD card
- 4 2 USB host ports for keyboard, scanner, USB memory stick or service key
- 5 USB Hi-speed device port
- 6 Ethernet 10/100 Base-T
- 7 Serial RS-232 port
- 8 I/O interface (Option)
- 9 USB host port for keyboard, scanner, USB memory stick, Bluetooth adapter or service key

Figure 1 Connections SQUIX, EOS, MACH 4S, PX Q, AXON 1

### 2 Connecting Label Printer to Computer

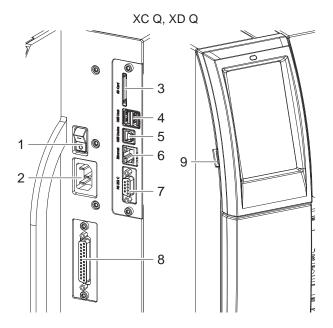

- 1 Power switch
- 2 Power connection jack
- 3 Slot for SD card
- 4 2 USB host ports for keyboard, scanner, USB memory stick or service key

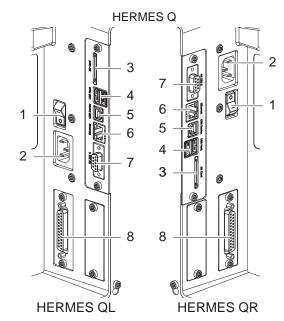

- 5 USB Hi-speed device port
- 6 Ethernet 10/100 Base-T
- 7 Serial RS-232 port
- 8 I/O interface (Option)
- 9 USB host port for keyboard, scanner, USB memory stick or service key

Figure 2 Connections XC Q, XD Q, HERMES Q

### 2.1 Installing the Windows Printer Driver

To use the printer with Windows applications the matching printer driver can be loaded from the cab Website for the following operating systems:

- Windows 10
- Windows Server 2016
- Windows 11
- Windows Server 2019
- Windows Server 2022
- ▶ Load the Windows printer driver from the cab Website.
- ▶ Install the driver via Settings > Devices > Printers and Scanner > Add a printer or scanner.

### 2.2 Connecting Label Printer via USB Interface

The high-speed USB interface allows the label printer to be operated via a USB interface of a computer:

- ► Install the Windows printer driver.
- ▶ Select an USB port as connection.
- ► Connect computer and printer wit an USB cable.

The widget • appears in the header of the start screen.

### 8 2 Connecting Label Printer to Computer

### 2.3 Connecting Label Printer via Ethernet Interface

#### 2.3.1 Print Services Raw-IP and LPR/LPD in MS Windows

- ► Install the Windows printer driver
- Activate LPD in Windows if necessary.
- ▶ Install a standard TCP/IP port as additional port for printing.
- ▶ During installation of the new port choose between "Raw" and "LPR"
- ▶ Raw-IP: Enter the same port address in the printer which you have selected during installation.

### Notice!

In the delivery status the print services RawlP (Port 9100) and LPD are activated on the printer  $\triangleright$  page 27.

### 2.3.2 Connecting Printer to Network

To connect the label printer to a network jack, a patch cable with an RJ45 plug for 10 Base T or 100 Base T is required.

### Attention!

- ▶ Use a shielded cable to connect the printer to the network.
- ► Connect computer and label printer with a suitable cable. The widget # appears in the header of the start screen.
- ▶ Make the settings for operation of the Ethernet interface ▷ 6.9 on page 25.
- ► Adjust Windows printer setting > 2.3.1 on page 8.

#### Attention!

▶ Do not change the settings of the "IP" and "Gateway" on the printer web interface, as otherwise the connection to the printer may be lost.

### 2.4 Setting Up a Wi-Fi Connection

### 2.4.1 Connecting Printer to Network

\* Access only with service Wi-Fi stick installed.

### Note!

That mode allows to use an existing wireless network for controlling and configuring the printer and for sending print jobs to the printer.

The widget appears in the header of the start screen.

- Start menu.
- ► Select Setup > Interfaces > Wi-Fi.
- Activate Wi-Fi > page 25.
- ► Select Operation mode > Connect to network.
- ► Select Access-Point.

The search for access-points will be started.

The display shows the available access-points including the hidden access-points.

- ► Select an access point an confirm with
- ► For hidden access-points enter the SSID.
- ▶ Setup DHCP or IP and Mask and if necessary Gateway.
- ▶ If the network is protected a prompt to enter the passkey appears in the printer display. Enter the passkey and select ✓ .
- ► Adjust Windows printer setting > 2.3.1 on page 8.

#### Attention!

▶ Do not change the settings of the "IP" and "Gateway" on the printer web interface, as otherwise the connection to the printer may be lost.

### 2 Connecting Label Printer to Computer

### 2.4.2 Installing a Hotspot

\* Access only with service Wi-Fi stick installed.

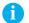

#### Note!

In that mode a Wi-Fi stick installed will be configured as a hotspot. That way a printer-own wireless network will be installed and the printer can be controlled and configured by a mobile device.

The widget appears in the header of the start screen.

- Start menu.
- ► Select Setup > Interfaces > Wi-Fi.
- ► Activate Wi-Fi > page 25.
- ► Select Operation mode > Hotspot.

The new network gets a SSID generated of the *OEM name* and the last six digits of the MAC address and the password *hotspot!*. Both parameters can be changed if necessary.

► Select Hotspot Info.

The display shows the IP address of the printer, the SSID and the password of the network and a QR code which can be scanned by a mobile device.

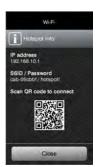

Figure 3 Hotspot info

▶ Scan the QR code.

The mobile device will be connected with the printer hotspot.

Alternatively the connection can be established using the Settings of the mobile device.

Following the network services can be used depending on the settings of both devices.

# 10 2 Connecting Label Printer to Computer

# 2.5 Connecting Label Printer via RS-232 interface

| Pin | Designation | Function                       |
|-----|-------------|--------------------------------|
| 1   | CD          | Carrier Detect                 |
| 2   | TxD         | Transmit Data                  |
| 3   | RxD         | Receive Data                   |
| 4   | DTR         | Data Terminal Ready (not used) |
| 5   | GND         | Ground                         |
| 6   | DSR         | Data Set Ready (not used)      |
| 7   | RTS         | Request to Send                |
| 8   | CTS         | Clear to Send                  |
| 9   | RI          | Ring Indication (not used)     |

Table 1 Pin assignment of the RS-232 interface

- ► Install the Windows printer driver
- ► Connect the 9-pin socket to the matching port of the computer. For the most computers a 9pin serial SUB-D cable with 1:1 wiring can be used.
- ▶ Configure the interface parameters of the interface matching to the settings of the computer. > page 27.

3 Menu 11

### 3.1 Structure of the Menu

The menu contains setting options on several levels for configuring the label printer. In addition, the menu features test and diagnostic functions for supporting the configuration or checking the function of the label printer.

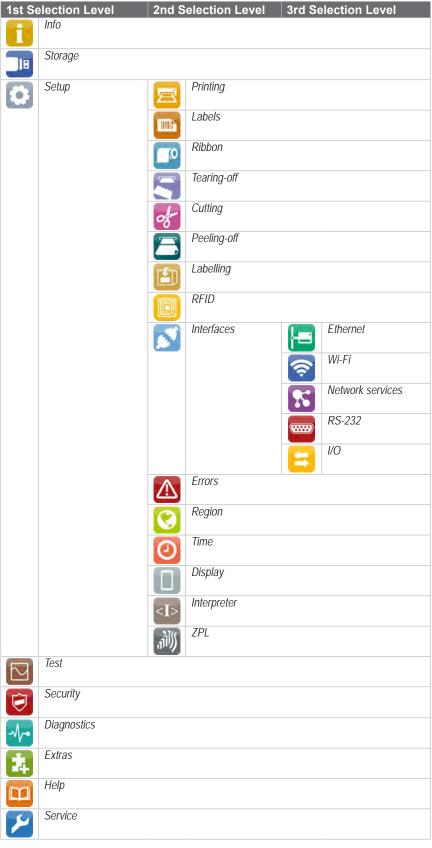

Table 2 Structure of the menu

12 3 Menu 12

### 3.2 Navigating in the Menu

The orientation of the display contents is adapted to the orientation of the display in the typical operation position of the printer.

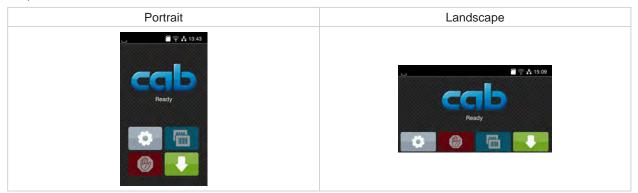

Figure 4 Orientation of the display contents

Note!

At printers with divers possible operation positions the orientation of the display contents can be turned in steps of 90 degree > "6.13" on page 29.

Note!

In that manual all following screen shots are shown in the portrait orientation.

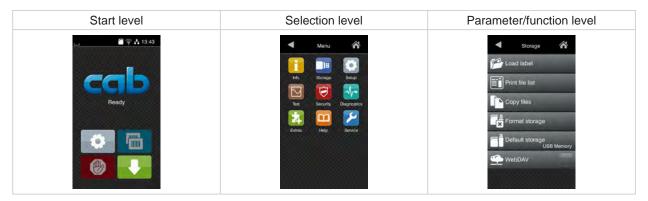

Figure 5 Menu levels

- ► To open the menu select on the start screen.
- Select a theme in the selection level.
   Several themes have substructures again with selection levels.
   To return from the current level to the upper one select <</li>
   To leave the menu select
- ▶ Continue the selection until the parameter/function level is reached.

3 Menu 13

Start a function. The printer will carry out the function possibly after a preparing dialogue.

Select a parameter to set. The setup possibilities are depending from the parameter type.

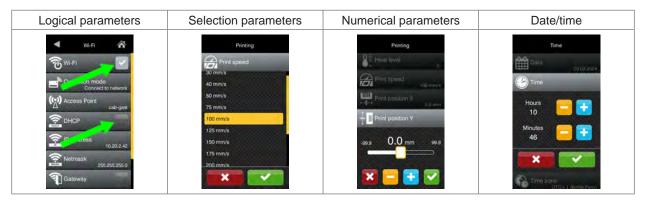

Figure 6 Samples for parameter setting

| Button   | Function                                              |
|----------|-------------------------------------------------------|
|          | Scroll bar for rough value setting                    |
|          | Decreasing the value step-by-step                     |
| <b>+</b> | Increasing the value step-by-step                     |
| ×        | Return without saving the setting                     |
| ~        | Return with saving the setting                        |
|          | Parameter is disabled, touching enables the parameter |
| ~        | Parameter is enabled, touching disables the parameter |

Table 3 Buttons for parameter setting

14 3 Menu 14

In the header of the start screen several information are displayed as widgets depending on the configuration:

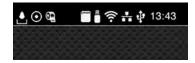

Figure 7 Widgets in the header

| ;          |                                                                                                    |
|------------|----------------------------------------------------------------------------------------------------|
| abc        | abc program active ▷ Programming Manual                                                                                        |
| a trar     | nsfer                                                                                                    |
|            | Displays the current data transfer in the form of a falling drop.                                                              |
| ų.         | USB connection active ▷ 2.2 on page 7                                                                                          |
| #          | Ethernet connection active ≥ 2.3 on page 8                                                                                     |
| Ψį.        | Error in the Ethernet connection                                                                                               |
| <u></u>    | WiFi connection active ≥ 2.4.1 on page 8 The WiFi strength is displayed by the number of white arcs.                           |
| (((-))     | WiFi stick is configured as a hotspot ▷ 2.4.2 on page 9                                                                        |
| $\odot$    | The Record data stream function is active ▷ 8.5 on page 40 All received data are stored in a .lbl file.                        |
| ernal      | Media                                                                                                    |
| $\Box$     | SD card installed ▷ 14.2 on page 59                                                                                            |
| <b>(</b>   | SD card is accessed                                                                                                    |
| ••         | USB memory installed ▷ ▷ 14.2 on page 59                                                                                       |
|            | WebDAV connection active ▷ 14.5 on page 60                                                                                     |
| <b>(1)</b> | Date transfer via WebDAV connection                                                                                            |
| añi))      | At least one data interface is ready to receive ZPL data                                                                       |
| ailly      | Receiving ZPL data via an interface ▷ 6.14 on page 30                                                                          |
| tus        |                                                                                                    |
| \$         | Maximum heat output reached, further increase of the heating level ineffective                                                 |
| 0          | Warning paper end $\triangleright$ 6.2 on page 20 The remaining diameter of the paper supply roll undershoots the set value.   |
| <b>@</b>   | Warning ribbon end $\triangleright$ 6.3 on page 22 The remaining diameter of the ribbon supply roll undershoots the set value. |
| 15:14      | Clock time                                                                                                    |

Table 4 Widgets in the start screen

3 Menu 15

### 3.3 Service Key

A service key is required for accessing special service functions not accessible to the operator. This key switches the printer to service mode and enables:

- · Access to additional configuration parameters
- · Resetting of the service counter
- Additional information in the status print and in the device list
- · Changing of the device name
- · Access to PIN-protected configuration parameters and functions without entering the PIN

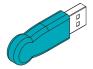

Figure 8 Service key

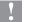

#### Attention!

Incorrect settings and data loss via unauthorized access.

Access protection is deactivated when the service key is inserted. Operation of the printer by unauthorized persons can lead to incorrect settings and data loss in this case.

- ▶ Provide the service key to authorized persons only.
- ▶ Remove service key after service work and store it in a secure location.
- ▶ Insert service key into a USB host interface of the printer.

The service key also can be inserted while the device is switched on.

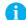

#### Notice!

In this document, parameters and functions which are only accessible when the service key is inserted are indicated using the following note:

Access only with service key inserted!

16 4 Info 16

The [1] Info function provides an overview of important status information on the display of the printer.

- ► Start menu.
- ► Select Info.
- ► Return with Close.

The following parameters are displayed:

| Line | Meaning                                                                                                    | Example                                                 |
|------|----------------------------------------------------------------------------------------------------|---------------------------------------------------------|
| 1    | Printer type Version number and creation date of the firmware                                                          | SQUIX 4/300<br>Firmware V5.13<br>Dec 18, 2017           |
| 2    | Printer location and printer contact                                                                                   | Location/Contact<br>Shipping dept.<br>John Smith        |
| 3    | IPv4 address of the printer when connected to a network via Ethernet MAC address of the network adapter on the PCB CPU | Ethernet<br>IPv4 10.20.2.42<br>MAC 00:02:e7:05:cb:bf    |
| 4    | IPv4 address of the printer when connected to a network via Wi-Fi MAC address of the Wi-Fi adapter                     | <b>Wi-Fi</b> IPv4 192.168.10.1 MAC e8:4e:06:3e:72:26    |
| 5    | Zeroconf host name                                                                                                    | mDNS<br>cab-05cbbf.local                                |
| 6    | Operative time and number of printed labels                                                                            | Hours/no. of labels<br>150h/1208                        |
| 7    | Previously printed paper lengths with thermal direct printing / thermal transfer printing                              | Thermal/Transfer<br>29.04m/32.52m                       |
| 8    | Resolution, number of dots and revision of the printhead                                                               | Printhead<br>300dpi, 1248dots<br>Rev. 2.1.0             |
| 9    | Results of the label sensor calibration                                                                                | Label sensor<br>Brightness 13-38                        |
| 10   | Serial number of the PCB CPU, Revision of PCB CPU and the FPGA                                                         | Board<br>S/N 164162036456<br>PCB Rev. 0<br>FPGA Rev. 13 |

Table 5 Info display

5 Security 17

In the Security menu the access rights for several printer function can be set.

- ► Start menu.
- ► Select Security.

| Paran      | neter                | Meaning                                                                                                    | Default                             |
|------------|----------------------|----------------------------------------------------------------------------------------------------|-------------------------------------|
| <b>(A)</b> | PIN protection       | Activation of a four-digit PIN to protect certain parameters and functions accessible by the control panel.  Setup: Protection of the submenu Setup  Menu: Protection of the whole menu                                                              | Off                                 |
| <b>©</b>   | Password ftpprint    | <ul> <li>★ Access only when Interfaces &gt; Network services &gt; FTP = "On"</li> <li>Password for FTP printing</li> <li>Login as ftpprint</li> </ul>                                                                                                | print                               |
| <b>©</b>   | Password ftpcard     | <ul> <li>★ Access only when Interfaces &gt; Network services &gt; FTP = "On"</li> <li>Password for FTP access to storage devices (USB stick, SD card, IFFS)</li> <li>Login as ftpcard</li> </ul>                                                     | card                                |
| <b>©</b>   | Password ftpadmin    | <ul> <li>★ Access only when Interfaces &gt; Network services &gt; FTP = "On"</li> <li>Password for FTP firmware update</li> <li>Login as ftpadmin</li> </ul>                                                                                         | admin                               |
| <b>©</b>   | Password website     | <ul> <li>★ Access only when Interfaces &gt; Network services &gt; Website = "On"</li> <li>Password for Parameter setting via web interface</li> <li>Login as admin</li> </ul>                                                                        | admin                               |
| <u>•</u>   | Security web service | * Access only when Interfaces > Network services > Web service = "On" Authentication type for the SOAP protocol                                                                                                    | Digest                              |
| <u>-</u>   | Password web service | * Access only when Interfaces > Network services > Web service = "On"  Password for the SOAP protocol                                                                                                    | soap                                |
| <b>©</b>   | Password VNC         | * Access only when Interfaces > Network services > VNC server = "On" Password for the VNC server                                                                                                    | vnc                                 |
| <b>©</b>   | Password OPC UA      | Password for networking via OPC UA                                                                                                    | opcpass                             |
| OPC UA     | Anonymous OPC UA     | Access authorization level via OPC UA without password                                                                                                    | Read permission                     |
| TLS        | TLS/SSL              | Provides communications security to access the printer via https or ftps. The printer automatically generates a certificate, which is not signed by a third-party certificate authority. When accessing the printer a security message may appear.   | Off                                 |
| Ę          | TLS certificate      | Allows to load a certificate in PEM format signed by a third-party certificate authority to provide communications security. The certificate must be stored before in the folder "misc" of an external memory device to be installed on the printer. | Serial no.<br>of the<br>certificate |
|            | Block ext. storage   | Blocks the access to installed SD cards and USB memories                                                                                                    | Off                                 |
| 40         | Block USB ports      | Blocks the access to USB host ports                                                                                                    | None                                |

Table 6 Parameters of the Security menu

18 6 Configuration

A host of parameters for configuring the printer are found in the Setup menu.

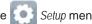

- ▶ Configure the printer via the control panel during initial commissioning and when making major changes to the operational conditions.
- For changes required for processing different print jobs use software settings.

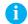

### Notice!

The Setup menu can be protected from unauthorized access via a code number (PIN).

#### **Printing** 6.1

- Start menu.
- Select Setup > Printing.

| Param                                         | neter                 | Meaning                                                                                                    | Default                  |
|-----------------------------------------------|-----------------------|----------------------------------------------------------------------------------------------------|--------------------------|
|                                               | Heat level            | Heating value for compensating for the differing thermal behavior of printheads. Changing this value is then especially necessary if the printing intensity has changed after replacing the printhead.  To adapt the printing intensity when using different media, print speeds or printing contents, you should change the heat level in the | 0                        |
|                                               |                       | software.                                                                                                    |                          |
|                                               |                       | The settings of configuration and software are added together.                                                                                                    |                          |
|                                               |                       | The Heat level setting also affects the test printouts.                                                                                                    |                          |
|                                               | Heat level upper head | * Only at XC Q and XD Q!                                                                                                    | 0                        |
|                                               |                       | Heating value for the upper printhead                                                                                                    |                          |
|                                               | Heat level lower head | * Only at XC Q and XD Q!                                                                                                    | 0                        |
|                                               |                       | Heating value for the lower printhead                                                                                                    |                          |
| 0                                             | Print speed           | Basic print speed setting.                                                                                                    | EOS2/EOS5                |
| /₽/                                           |                       | The print speed can be re-specified for each print job via software. The basic setting is not changed by this.                                                                                                    | and 600dpi-<br>printers: |
|                                               |                       | The print speed setting also affects the test printouts.                                                                                                    | 50 mm/s                  |
|                                               |                       |                                                                                                    | others:<br>100 mm/s      |
| •••• <u>•</u> ••••••••••••••••••••••••••••••• | Print position X      | Shifting of the entire print image perpendicular to the direction of paper flow.                                                                                                    | 0.0 mm                   |
|                                               |                       | The absolute shifting is limited by the margins of the print zone. Those are determined by the width of the printing line on the printhead.                                                                                                    |                          |
|                                               |                       | The setting can also be adjusted by the software. The settings of configuration and software are added together.                                                                                                    |                          |
|                                               |                       | Affects both printheads at XC Q and XD Q.                                                                                                    |                          |
|                                               | Print position Y      | Shifting of the entire print image in the direction of paper flow. With positive values, printing begins later in the direction of paper flow.                                                                                                    | 0.0 mm                   |
|                                               |                       | Shifting of the print image in the direction of paper flow also influences the peel and cut positions.                                                                                                    |                          |
|                                               |                       | ► Correct the <i>Peel position</i> and <i>Cut position</i> parameters by the same value in the opposite direction.                                                                                                    |                          |
|                                               |                       | The setting can also be adjusted by the software. The settings of configuration and software are added together.                                                                                                    |                          |
|                                               |                       | Affects both printheads at XC Q and XD Q.                                                                                                    |                          |
| F                                             | Offset X upper-lower  | * Only at XC Q and XD Q!                                                                                                    | 0.0 mm                   |
| *                                             |                       | Shifting the print image of the upper printhead perpendicular to the direction of paper flow.                                                                                                    |                          |
|                                               |                       | The setting can also be adjusted by the software. The settings of configuration and software are added together.                                                                                                    |                          |

6 Configuration 19

| Param            | neter                | Meaning                                                                                                    | Default         |
|------------------|----------------------|----------------------------------------------------------------------------------------------------|-----------------|
| 1                | Offset Y upper-lower | * Only at XC Q and XD Q!                                                                                                    | 0.0 mm          |
|                  | .,                   | Shifting the print image of the upper printhead in the direction of paper flow. With positive values, printing begins later in the direction of paper flow.  The setting can also be adjusted by the software.                                                                                                    |                 |
|                  |                      | The settings of configuration and software are added together.                                                                                                    |                 |
|                  | Double print optim.  | * Only at XC Q and XD Q!                                                                                                    | Off             |
|                  |                      | Minimization of material loss between the print job.                                                                                                    |                 |
|                  |                      | With the parameter activated a print job will not carried out immediately till the end. The printer pauses the material feed in a position where the following job can be printed without blank labels between the jobs and waits for the data for the next job.  After receipt of the new data the current job will be completed automatically and the new job will be started without blank labels. |                 |
|                  |                      | If no more data are excepted, the current job can be completed with <i>Finalize print job</i> .                                                                                                    |                 |
|                  | Disable lower head   | * Only at XC Q and XD Q!                                                                                                    | Off             |
| Ü                |                      | Switching off the lower printhead. With the parameter activated the printer can be operated like an one-side printer.                                                                                                    |                 |
| ?                | Backfeed             | * Not at XC Q and XD Q!                                                                                                    | SQUIX,          |
| /#/              |                      | Method for backfeeding the label medium.                                                                                                    | EOS,<br>MACH 4S |
|                  |                      | Backfeeding is necessary in the cutting and peel-off modes since a label is pushed out passed the front edge of the next label above the print line                                                                                                    | smart           |
|                  |                      | when peeling off/cutting.                                                                                                    | HERMES Q        |
|                  |                      | always: Backfeeding occurs independently of label contents.  smart: Backfeeding only occurs when the next label is not yet completely prepared when peeling off/cutting the current label. Otherwise, the second label is pushed on and completed after removal of the first label without backfeeding.                                                                                               | PX Q<br>always  |
| 4[···            | Backfeed position    | * Not at XC Q and XD Q!                                                                                                    | 1.0 mm          |
| / <del>=</del> / |                      | Offset of the backfeed movement                                                                                                    |                 |
| 2                | Print on demand      | Tear-off mode : Behavior during print job                                                                                                    | Off             |
|                  |                      | On: After touching , one label at a time is printed and brought into the tear-off position.                                                                                                    |                 |
|                  |                      | Off. All labels are printed without interruption.                                                                                                    |                 |
|                  |                      | Peel-off mode: Behavior after removing a label from the peel position  On: The next label will be printed and peeled-off after touching                                                                                                    |                 |
|                  |                      | Off: The next label will be printed and peeled-off immediately                                                                                                    |                 |
|                  |                      | Cut mode: Behavior between the cuts  On: After cutting the next label will be printed and cut after touching                                                                                                    |                 |
|                  |                      | Off: All labels are printed and cut without interruption.                                                                                                    |                 |
| DIM.             | Reprint              | Printing of another label with the information of the previous print job by touching                                                                                                    | Re-render       |
|                  |                      | This function can be executed until the print buffer is cleared with                                                                                                    |                 |
|                  |                      | Re-render: Adaption of counter values, variable data can be newly put in.                                                                                                    |                 |
|                  | Single label buffer  | Duplicate: New label is identical with the last label of the print job.  The next label will be processed only when the current one has finished                                                                                                    | Off             |
|                  | Single label bullel  | printing.                                                                                                    | Oil             |

20 6 Configuration 20

| Parameter           | Meaning                                                                                                    | Default |
|---------------------|----------------------------------------------------------------------------------------------------|---------|
| Length scale        | Eliminate deviations of the print length from the length set in the programming                                                                                                    | 0,0%    |
| Slippage correction | To correct the slippage of the media transport the positioning of the print image will be re-adjusted to the position of the last detected label front edge considering the programmed label distance. | Off     |

Table 7 Parameters of the Setup > Printing menu

# 6.2 Male Labels

- ► Start menu.
- ► Select Setup > Labels.

| Parameter              | Meaning                                                                                                    | Default                |
|------------------------|----------------------------------------------------------------------------------------------------|------------------------|
| Label sensor           | Method for detecting the starting end of the label.                                                                                                    | Gap sensor             |
|                        | Top-Reflect: Detection using reflex marks on the top of the medium.  ★ Not at MACHS 4S and PX Q!                                                                                                    |                        |
|                        | Gap Sensor: Detection using changes in the transparency between the label and label gap.                                                                                                    |                        |
|                        | Bottom-Reflect: Detection using reflex marks on the bottom of the medium.                                                                                                    |                        |
|                        | Continuous media: Checking the existence of media only.                                                                                                    |                        |
|                        | Extern pos. edge: Detection using an external sensor with rising edge at the front side of the label * At SQUIX, HERMES Q and PX Q only!                                                                      |                        |
|                        | Extern neg. edge: Detection using an external sensor with falling edge at the front side of the label * At SQUIX, HERMES Q and PX Q only!                                                                     |                        |
| Calibrate label sensor | To adapt the printer electronics to the label sensor and                                                                                                    |                        |
| igwedge                | * MACH 4S: the used liner and ribbon material.                                                                                                    |                        |
|                        | * others: the used liner material.                                                                                                    |                        |
| Extrapolate labels     | The positions of the labels which are between the label sensor and the printhead are calculated from the first label recognized by the sensor and the programmed label distance. That way those labels can be | AXON 1:<br>Every label |
|                        | printed although the printhead previously was open.                                                                                                    | others:                |
|                        | Selection: Every label (* AXON 1), First label, Off                                                                                                    | Off                    |
| Ignore paper end       | Suppression of wrong <i>Out of paper</i> error messages when using labels with transparent liner.                                                                                                    | Off                    |
| Sensor unwinder        | * Only at HERMES Q!                                                                                                    | On                     |
| 30 annuaci             | On: Sensor for monitoring the label supply roll is activated.  Off: Sensor for monitoring the label supply roll is not activated.                                                                             |                        |
| Warn level labels      | * Only at HERMES Q!                                                                                                    | Off                    |
| 30:                    | Threshold diameter (80–240 mm) of the label supply roll, if the value is undershot the "labels low" message will be activated.  Among other things, the widget then appears in the header.                    |                        |
| Davido en werning      |                                                                                                    | Off                    |
| Pause on warning       | The print job will be interrupted when the "labels low" message appears                                                                                                    | Off                    |

Table 8 Parameters of the Setup > Labels menu

6 Configuration 21

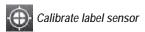

#### SQUIX / EOS / HERMES Q / PX Q / XC Q / XD Q

- Start menu.
- ► Select Setup > Labels > Calibrate label sensor. The display shows Step 1/2 Remove labels.
- ► Remove labels and select *Continue*. After a few seconds the display shows *Step 2/2 Insert liner*.
- ► Insert the liner without labels and select *Continue*.

  After a few seconds the message *Sensor successfully calibrated* appears.

  The display shows the characteristic values of the sensors e.g. *Brightness* 12-28.
- ► Select *Continue* to quit the function.

#### MACH 4S

- ▶ Start menu.
- ► Select Setup > Labels > Calibrate label sensor.

  The display shows Step 1/4 Remove labels and ribbon.
- ► Perform step 1 and select *Continue*.

  After a few seconds the display shows *Step 2/4 Insert liner*.
- Perform step 2 and select Continue.
  The display shows Step 3/4 Remove liner, insert ribbon.
- ► Perform step 3 and select *Continue*. The display shows *Step 4/4 Insert liner and ribbon*.
- ▶ Perform step 4 and select Continue.
  After a few seconds the message Sensor successfully calibrated appears.
  The display shows the characteristic values of the sensors e.g. Brightness 2-5 / 18-111.
- ► Select *Continue* to quit the function.

22 6 Configuration 22

# 6.3 Ribbon

- ▶ Start menu.
- ► Select Setup > Ribbon.

| Param      | neter                  | Meaning                                                                                                    | Default   |
|------------|------------------------|----------------------------------------------------------------------------------------------------|-----------|
|            | Transfer print         | On: Sensor for monitoring the transfer ribbon is activated.                                                                                                    | On        |
| -+         |                        | Off. Sensor for monitoring the transfer ribbon is not activated.                                                                                                    |           |
|            |                        | The setting can be overwritten for each print job via software. The basic setting is not changed by this.                                                                           |           |
| 0          | Warn level ribbon      | Threshold diameter (32–74 mm) of the ribbon supply roll, if the value is undershot the "ribbon low" message will be activated                                                       | Off       |
|            |                        | Among other things, the widget then appears in the header.                                                                                                    |           |
| ‡Q.<br>■   | Pause on warning       | The print job will be interrupted when the "ribbon low" message appears                                                                                                    | Off       |
| <b>□</b> 0 | Monitor ink side       | Setting of the ribbon unwinding direction The print job will be interrupted when the wrong ribbon winding direction has been detected. The error message "Ribbon ink side" appears. | Off       |
|            | Monitor upper ink side | * Only at XC Q and XD Q!                                                                                                    | Off       |
|            |                        | Setting of the ribbon unwinding direction for the upper print unit                                                                                                    |           |
|            | Monitor lower ink side | * Only at XC Q and XD Q!                                                                                                    | Off       |
|            |                        | Setting of the ribbon unwinding direction for the lower print unit                                                                                                    |           |
| (0)        | Ribbon tension         | * Only at EOS!                                                                                                    | 0         |
| -3         |                        | Adaptation of the winding torque at the ribbon rewinder to different ribbons.                                                                                                    |           |
| (0)        | Ribbon saver           | * Only at HERMES Q, PX Q, XC Q and XD Q!                                                                                                    | JScript   |
| ঐত         |                        | JScript: Activation of the ribbon saver via software setting  ▷ Programming Manual                                                                                                  |           |
|            |                        | On: Ribbon saver is always active.                                                                                                    |           |
| (0)        | Ribbon saver pre-down  | * Only at HERMES Q, PX Q, XC Q and XD Q!                                                                                                    | 0.0 mm    |
| QI.        |                        | Premature putting-down of the printhead at the end of the saving zone                                                                                                    |           |
| (0)        | Ribbon saver post-up   | * Only at HERMES Q, PX Q, XC Q and XD Q!                                                                                                    | 0.0 mm    |
| ₫¸         | , ,                    | Delayed lifting of the printhead at the start of the saving zone                                                                                                    |           |
| (0)        | Backfeed head mode     | * Only at PX Q!                                                                                                    | Head down |
| 0          |                        | Position of the printhead during label backfeed                                                                                                    |           |
|            |                        | Head lift-off: The printhead will be lifted from the print roller                                                                                                    |           |
|            |                        | Head down: The printhead remains at the print roller                                                                                                    |           |

Table 9 Parameters of the Setup > Ribbon menu

# 6.4 Tearing-off

### ► Start menu.

► Select Setup > Tearing-off.

| Param         | neter                                                                                                    | Meaning                                                                                                    | Default |
|---------------|----------------------------------------------------------------------------------------------------|----------------------------------------------------------------------------------------------------|---------|
| Tear-off mode | Positioning the label medium for tearing off at the tear-off plate.  On: Additional advancement of the label medium which positions the label gap after the last printed label at the dispense plate. | HERMES Q: Off others:                                                                                                    |         |
|               |                                                                                                    | Off: Label advance stops once the last label has fully passed the print line.                                                                      | On      |
|               | Tear-off position                                                                                                    | Shifting of the tear-off position in the direction of paper flow. With positive values, the label strip is transported farther out of the printer. | 0.0 mm  |

Table 10 Parameters of the Setup > Tearing-off menu

6 Configuration 23

# 6.5 Cutting

- \* Only with cutter installed!
- \* Not at HERMES Q and PX Q!
  - Start menu.
  - ► Select Setup > Cutting.

| Paran      | neter             | Meaning                                                                                                    | Default |
|------------|-------------------|----------------------------------------------------------------------------------------------------|---------|
| i          | Device info       | Information to the device:<br>Software version, counts of cuts and errors                                         |         |
|            | Calibrate device  | Calibration of the lower blade end position.                                                                      |         |
| Z          | Cut position      | Offset of the cut position relative to the rear label edge.                                                       | 0,0 mm  |
| <b>₽</b> % |                   | The setting can also be adjusted by the software.  The settings of configuration and software are added together. |         |
|            | Perforation depth | Setting of the perforation depth.                                                                                 | 0       |
| VV         |                   | The setting can also be adjusted by the software.  The settings of configuration and software are added together. |         |

Table 11 Parameters of the Setup > Cutting menu

Note!

The content of the menu is depending on the cutter type.

# 6.6 Peeling-off

- \* Only with peel-off module or I/O interface installed!
- \* Not at EOS, XC Q and XD Q!
  - ▶ Start menu.
  - ► Select Setup > Peeling-off.

| Parameter         | Meaning                                                                                                    | Default |
|-------------------|----------------------------------------------------------------------------------------------------|---------|
| Peel-off position | Shift the position of the dispensed label relative to the dispensing edge.                                       | 0.0 mm  |
| reer-on position  | The setting can also be adjusted by the software. The settings of configuration and software are added together. |         |
| Backfeed delay    | Delay time between removing the label from the peel position and the backfeed of the label.                      | 250 ms  |

Table 12 Parameters of the Setup > Peeling-off menu

# 6.7 Elling

- \* Only with applicator installed!
- \* Not at MACH 4S, EOS, XC Q and XD Q!
  - Start menu.
  - ► Select Setup > Labelling.

#### Note

The content of the menu is depending on the applicator type and described in the manual of the applicator.

24 6 Configuration 24

# 6.8 📵 RFID

- \* Only with RFID module installed!
  - Start menu.
  - Select Setup > RFID.

| Paran                | neter               | Meaning                                                                                                    | Default                |
|----------------------|---------------------|----------------------------------------------------------------------------------------------------|------------------------|
|                      | Device info         | Hardware and software revisions of the RFID module Total and user counter for the read and write cycles and RFID error messages                                                                      |                        |
|                      | Teach-in tag        | Determining the optima for read/write position, read power and write power for RFID access of the inserted tags.                                                                                     |                        |
|                      | Read tag data       | Reading the RFID tag data. Hexadecimal representation Selection between EPC, TID and USER.                                                                                                    |                        |
| inii<br>C            | Reset user counters | Resetting the user counters in the Device info                                                                                                    |                        |
| ÷C                   | Read/Write position | Result of the <i>Teach-in tag</i> function.  Manually adaptable (060.0 mm).                                                                                                    | -                      |
|                      | RF read power       | Result of the <i>Teach-in tag</i> function.  Manually adaptable (-217 dBm).                                                                                                    | -                      |
|                      | RF write power      | Result of the <i>Teach-in tag</i> function.  Manually adaptable (-217 dBm).                                                                                                    | -                      |
|                      | Acceptable bad tags | Number of the accepted RFID errors before job interruption with error message                                                                                                    | None                   |
| XXXX<br>XXXX<br>XXXX | Void invalid labels | Marking the bad tag label as invalid                                                                                                    | Off                    |
| ((°†'))              | Antenna             | Antenna selection In transport module: Antenna in transport module, RFID tags: Standard, High Sensitivity On printhead: Antenna on printhead, RFID tags: On-Metal                                    | In transport<br>module |
|                      | Chunk size          | The information to be written will be split in several parts.  Range: 4-16 bytes in steps of 2 bytes                                                                                                 | 16 byte                |
| ((1)))               | Standard compliance | ETSI (Europe): 865 – 867 MHz FCC (North America): 902 - 928 MHz Automatic: corresponding to the setting Country FCC for USA, Mexico, Latin America, China, Taiwan, Thailand ETSI for other countries | ETSI<br>(Europe)       |
|                      | Teach-in increment  | Access only with service key inserted!  Feed increment for the Teach-in tag function                                                                                                    | 0.5 mm                 |
|                      | TID length          | Length of the TID to be read  Automatic: The device identifies the length of the TID automatically.  2-12 bytes: The length of the TID will be fixed.                                                | Automatic              |
|                      | Access password     | Password for teaching-in write-protected tags                                                                                                    | Unused                 |

Table 13 Parameters of the Setup > RFID menu

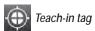

- ► Start menu.
- ► Select Setup > RFID > Teach-in tag.

  The label material will be fed in small steps.

  At the end the message display shows Teaching-in successful and the determined values.
- ▶ A printout of the teach-in diagram can by started by selecting *Print*.

6 Configuration 25

# 6.9 Minterfaces

- Start menu.
- ► Select Setup > Interfaces.

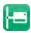

### **Ethernet**

| Parameter          | Meaning                                                                                                    | Default                                                                         |
|--------------------|----------------------------------------------------------------------------------------------------|---------------------------------------------------------------------------------|
| Hostname           | Unique identification of the printer in a network in a human readable format  Example: cab-05cbbf                                                                                                    | generated of<br>OEM name<br>and the last<br>six digits of<br>the MAC<br>address |
| IEEE 802.1X        | Selection of the authentication mechanism to devices wishing to attach to a LAN.  Supported mechanisms:  • Protected EAP (PEAP): MSCHAP v2, GTC, MD5  • Tunneled TLS (TTLS): PAP, CHAP, MSCHAP, MSCHAPv2  • TLS | Off                                                                             |
| DHCP               | Method of issuing IP address  On: Dynamic issuing of IP address by the DHCP server  Off: Direct issuing of the IP address by the operator                                                                       | On                                                                              |
| > IP address       | IP address of the label printer. Only valid with DHCP = Off.                                                                                                    | -                                                                               |
| > Netmask          | Subnet mask (classification and address range) of the local network. Only valid with <i>DHCP</i> = <i>Off</i> .                                                                                                 | -                                                                               |
| > Gateway          | Connection address between the local network and other networks.                                                                                                    | Off                                                                             |
| >> Gateway address | The IP address of the computer (router) on the network through which the connection can be established is used for this. The address of the router can also be issued via DHCP.                                 | -                                                                               |
| > DNS server       | Setting the IP address of a DNS server manually The DNS server resolves the internet addresses to IP addresses e.g. to select network services such as NTP per domain name.                                     | -                                                                               |
| > Search domains   | Necessary to resolve the printer via complete domain name.  Example:  Hostname cab-05cbbf Search domain cab.de Printer accessible via cab-05cbbf.cab.de                                                         | -                                                                               |

Table 14 Parameters of the Setup > Interfaces > Ethernet menu

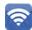

Wi-Fi

### \* Access only with Wi-Fi stick installed.

| Paran         | neter                | Meaning                                                                                                    | Default                                                                                |
|---------------|----------------------|----------------------------------------------------------------------------------------------------|----------------------------------------------------------------------------------------|
| ন্তি          | Wi-Fi                | Activation of the Wi-Fi interface                                                                                                    | Off                                                                                    |
|               | > Operation mode     | Selection of the operation mode  Connect to network:  Connection of the printing to an existing wireless network  Hotspot:  Installation of an printer-own wireless network to connect mobile devices to the printer | Connect to<br>network                                                                  |
|               | Operation mode Con   | nect to network                                                                                                    |                                                                                        |
| (( <u>,</u> ) | >> Access-Point      | Selection of the Access Point to setting up the Wi-Fi connection.                                                                                                    | -                                                                                      |
| DHCP          | >> DHCP              | > Ethernet > DHCP                                                                                                    | On                                                                                     |
| <b>?</b>      | >>> IP adress        | > Ethernet > IP adress                                                                                                    | -                                                                                      |
| MASK          | >>> Netmask          | > Ethernet > Netmask                                                                                                    | -                                                                                      |
| Ą             | >>> Gateway          | > Ethernet > Gateway                                                                                                    | Off                                                                                    |
| A             | >>>> Gateway address | Ethernet > Gateway address                                                                                                    | -                                                                                      |
| DRS           | >>> DNS server       | Ethernet > DNS server                                                                                                    | -                                                                                      |
| A             | >>> Search domains   | Ethernet > Search domains                                                                                                    | -                                                                                      |
|               | Operation mode Hots  | spot                                                                                                    |                                                                                        |
| ( <u>*</u> )  | >> Hotspot SSID      | Name of the printer-own wireless network                                                                                                    | generated<br>of the OEM<br>name and<br>the last six<br>digits of<br>the MAC<br>address |
| <b>(-)</b>    | >> Hotspot password  | Password of the printer-own wireless network                                                                                                    | hotspot!                                                                               |
| $\mathbf{i}$  | >> Hotspot info      | Display of the IP adress of the hotspot, the SSID and the password Display of a QR code, which can be scanned with a mobile device to connect the device to the printer-own wireless network                         | -                                                                                      |

Table 15 Parameters of the Setup > Interfaces > Wi-Fi menu

6 Configuration 27

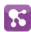

### **Network Services**

| Parameter        | Meaning                                                                                              | Default |
|------------------|----------------------------------------------------------------------------------------------------|---------|
| FTP              | Activation of the File Transfer Protocol                                                             | On      |
| > FTP Port       | Setting the FTP address                                                                              | 21      |
| LPD              | Activation of the network printing service LPD                                                       | On      |
| RawIP            | Activation of the network printing service RawIP and selection of the port address                   | On      |
| > RawlP Port     | Selection of the port address for RawIP                                                              | 9100    |
| > RawlP Timeout  | Setting the timeout for the interruption of unused connections                                       | Default |
| Website          | Activation of the Hypertext Transfer Protocol for the access to the internal printer website         | On      |
| Web service      | Activation of the Simple Object Access Protocol                                                      | Off     |
| SNMP             | Data exchange between printer and management station via Simple Network Management Protocol          | Off     |
| > SNMP community | Keyword to assign the SNMP rights                                                                    | public  |
| VNC server       | Activation of the VNC server for remote access to the control panel                                  | Off     |
| Zeroconf         | Activation of the auto-configuring Zeroconf method for adhoc networks                                | On      |
| OPC UA           | Activation of the protocol OPC UA for multi-vendor machine to machine communication                  | Off     |
| SOTI Connect     | Activation of the SOTI Connect protocol for manufacturer-independent printer control and monitoring. | Off     |

 Table 16
 Parameters of the Setup > Interfaces > Network services menu

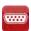

### RS-232

| Parameter | Meaning                          | Default |
|-----------|----------------------------------|---------|
| Baud rate | Speed (in Baud) of data transfer | 115.200 |
| Handshake | Data transfer protocol           | RTS/CTS |

Table 17 Parameters of the Setup > Interfaces > RS-232 menu

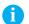

#### Note!

The following parameters cannot be changed: Data bits: 8, Stop bits: 1, Parity: None

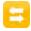

I/O

- \* Access only with I/O interface installed!
- \* Not at MACH 4S and EOS!

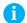

#### Note!

The content of the menu is depending on the installed interface and described in the documentation of the interface.

28 6 Configuration 28

## 6.10

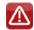

# **Errors**

- Start menu.
- ► Select Setup > Errors.

| Parameter     | Meaning                                                                                                    | Default |
|---------------|----------------------------------------------------------------------------------------------------|---------|
| Error-Reprint | On: With a correctable error and corresponding troubleshooting, the label being printed when the error occurs is repeated.  If an error occurs in the mode Backfeed=smart after the first label part has been printed, the label cannot be repeated.                                                                                                    | On      |
|               | Off: Print job is continued with the next label.                                                                                                    |         |
| Syntax error  | Printer switches to error mode after receipt of an incorrect command.                                                                                                    | On      |
| Barcode error | On: With faulty barcode contents or size specifications, printing is interrupted.  Off: Printing is not interrupted if an error occurs. If barcode contents are faulty, the printer attempts to replace the incorrect data with valid characters (e.g. zeros). If barcode size specifications are faulty, a gray area is printed instead of the barcode. | On      |
| Network error | Printer switches to error mode when problems with the network connection occur.                                                                                                    | Off     |

Table 18 Parameters of the Setup > Errors menu

## 6.11

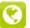

# Region

- Start menu.
- ► Select Setup > Region.

| Parameter | Meaning                                                                                                    | Default                 |
|-----------|----------------------------------------------------------------------------------------------------|-------------------------|
| Language  | Setting the display language                                                                                                    | English                 |
| Country   | Setting the country-specific date and time formats.  The time formats can also be overwritten via software. The changes are not saved permanently, however. | Germany                 |
| Keyboard  | Setting of the keyboard layout when using an external keyboard or the soft keyboard on the printer display.                                                 | Automatic<br>(=Country) |

Table 19 Parameters of the Setup > Region menu

## 6.12

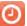

# Time

- Start menu.
- ► Select Setup > Time.

| Parameter | Meaning                                                                                                    | Default |
|-----------|----------------------------------------------------------------------------------------------------|---------|
| Date      | Setting of the system date in the format DD.MM.YYYY.  The print output of the date occurs in the format set via the <i>Country</i> parameter. | -       |
|           | The date can also be changed via software. The change is not saved permanently, however.                                                      |         |

6 Configuration 29

| Param | neter                | Meaning                                                                                                    | Default |
|-------|----------------------|----------------------------------------------------------------------------------------------------|---------|
| Time  |                      | Setting the system time in the HH:MM:SS format. When changing the time, ensure that the <i>Timezone</i> , <i>Daylight saving</i> and <i>Date</i> parameters are set correctly.         | -       |
|       |                      | The time can also be synchronized automatically via the internet using the Ethernet interface. The print output of the time occurs in the format set via the <i>Country</i> parameter. |         |
|       |                      | The time can also be changed via software. The change is not saved permanently, however.                                                                                               |         |
| 6     | Time zone            | Adaptation of the time display of the printer to the time zone in relation to UTC (Universal Time Coordinated).                                                                        | UTC+1   |
| •     | Daylight saving      | Selection of the daylight saving regulation applicable for the region. The time is then changed automatically.                                                                         | EU      |
| 1     | Time synchronisation | Activation of a service to synchronize date and time of the printer.                                                                                                    | NTP     |
| La    | > Time server        | <b>★</b> for Time synchronisation ≠ Off                                                                                                    |         |
|       |                      | Address of the time server                                                                                                    |         |

Table 20 Parameters of the Setup > Time menu

# 6.13 Display

- ► Start menu.
- ► Select Setup > Display.

| Parar    | neter             | Meaning                                                                                                    | Default         |
|----------|-------------------|----------------------------------------------------------------------------------------------------|-----------------|
|          | Orientation       | Adaptation of the display contents to the display orientation.                                                                                 | Portrait: 0°    |
|          |                   |                                                                                                    | Landscape: 270° |
| O:       | Brightness        | Brightness of the LCD display.                                                                                                    | 8               |
|          | Time powersave    | Time between the last operation and activation of energy-saving mode.                                                                          | 5 min           |
| •        | Peripheral button | Activation/Deactivation of the start button                                                                                                    | On              |
| Total    | Reprint button    | Activation/Deactivation of the reprint button                                                                                                  | On              |
|          | Pause button      | Activation/Deactivation of the pause button                                                                                                    | On              |
|          | Cancel button     | Activation/Deactivation of the cancel button                                                                                                   | On              |
| <b>I</b> | Feed button       | Activation/Deactivation of the feed button                                                                                                    | On              |
| 8⁄       | Extended view     | Activation allows a transient access to the menu item Service > Printer model without service key e.g. after replacement of the CPU.           | Off             |
|          |                   | After the activation of the <i>Extended view</i> the menu item <i>Service &gt; Printer model</i> can be reached by navigation inside the menu. |                 |
|          |                   | When leaving the menu the parameter will be deactivated automatically.                                                                         |                 |

Table 21 Parameters of the Setup > Display menu

30 6 Configuration 30

# 6.14 Interpreter

- ▶ Start menu.
- ► Select Setup > Interpreter.

| Paran | neter         | Meaning                                                                                                    | Default |
|-------|---------------|----------------------------------------------------------------------------------------------------|---------|
| UTF-8 | Character set | Selection of the character set table for adaptation to the computer system used. Switching the character set via software is not possible. Characters not available in the selected character set can be accessed using the Unicode table. | UTF-8   |
| I     | USB           | Choosing between the programming languages JScript and ZPL for data transfer via USB interface                                                                                                    | JScript |
|       | RS-232        | Choosing between the programming languages JScript and ZPL for data transfer via RS-232 interface                                                                                                    | JScript |
| TETP  | FTP           | Choosing between the programming languages JScript and ZPL for data transfer via FTP                                                                                                    | JScript |
| LPD   | LPD           | Choosing between the programming languages JScript and ZPL for printing with LPD                                                                                                    | JScript |
| Raw   | RawlP         | Choosing between the programming languages JScript and ZPL for printing with RawIP                                                                                                    | JScript |

Table 22 Parameters of the Setup > Interpreter menu

## 6.15

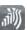

# ZPL

- ► Start menu.
- ► Select Setup > ZPL.

| Parameter      | Meaning                                                                          | Default                |
|----------------|----------------------------------------------------------------------------------|------------------------|
| Print mode     | Setting the operation mode                                                       | Tearing-off            |
| Printing width | Setting the print width for ZPL programming                                      | maximum<br>print width |
| Label length   | Setting the label length for ZPL programming                                     | 150.0 mm               |
| Left position  | Shifting of the entire print image perpendicular to the direction of paper flow. | 0.0 mm                 |

Table 23 Parameters of the Setup > ZPL menu

#### 7.1 Overview

The Test menu contains test functions providing information on:

- the most important configuration parameters
- the fonts available in the printer
- · important hardware components and connected peripheral devices
- the print image quality and state of the thermal printhead(s)
- available Wi-Fi networks.

# 7.2 Status Print

The Status print function prints a test image containing information on the configuration and status of the printer. The printout occurs using the heat level and print speed specified in the Setup > Printing menu.

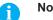

The printout occurs without taking the label gaps into consideration. This is why endless media are most suitable for this purpose.

- ▶ Insert printable medium (labels, endless paper) which extends across the entire printing width.
- If the printout is to occur using thermal transfer printing, insert transfer ribbon with the maximum width.
- Start menu.
- Select Test > Status print.

The printout can be canceled with

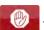

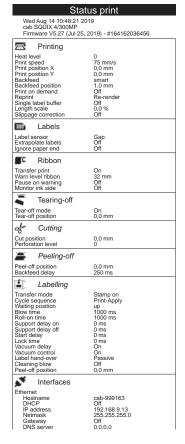

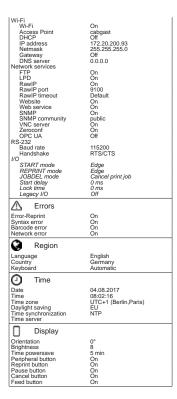

| <i> Interpreter</i>             |                      |
|---------------------------------|----------------------|
| Character set                   | UTF-8                |
| USB<br>RS-232                   | JScript<br>JScript   |
| FTP                             | JScript              |
| LPD                             | JScript              |
| RawIP<br>Bluetooth              | JScript              |
|                                 | JScript              |
| ·孙 ZPL                          |                      |
| Print width<br>Label length     | 100,0 mm<br>150.0 mm |
|                                 | 150,0 mm             |
| ■I■ Storage                     |                      |
| Default storage                 | SD Card              |
| Security                        |                      |
| PIN protection                  | On                   |
| Security web service<br>TLS/SSL | Digest<br>Off        |
| Block ext. storage              | Off                  |
| Block USB ports                 | Öff                  |
| ± Extras                        |                      |
| Cleaning interval               | 1000 m               |
| Service                         |                      |
| Printhead zero pos. X           | 0,0 mm               |
| Printhead zero pos. Y           | 0,0 mm               |
| i Printer Info                  |                      |
| Operative time                  |                      |
| Total                           | 346h 55min           |
| Service<br>Number of labels     | 104h 02min           |
| Total                           | 2457                 |
| Service<br>Thereal transfer     | 1060                 |
| Thermal transfer<br>Total       | 68,084 m             |
| Service                         | 20,154 m             |
| Thermal direct<br>Total         | 22.086               |
| lotal<br>Service                | 32,086 m<br>0.080 m  |
| Temperature                     | 27,4 °C              |
| Heat voltage                    | 24,2 V               |
| Heat level -                    | 14,011 m             |
| 0-7                             | 86.092 m             |
| 8-14                            | 0,000 m              |
| > 14                            | 0,000 m              |
| Label sensor<br>Brightness      | 13-27 / 26-54        |
| 3                               |                      |

Figure 9 Status print

Parameters marked *italic* are only printed when the printer is equipped with the respective optional assembly

# 7.3 Font list

The Font list function prints the most important parameters of the fonts available in the printer in tabular form. The table contains both the original fonts in the printer and other fonts loaded into the printer. The printout occurs using the heat level and print speed specified in the Setup > Printing menu.

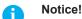

The printout occurs without taking the label gaps into consideration. This is why endless media are most suitable for this purpose.

- ▶ Insert printable medium (labels, endless paper) which extends across the entire printing width.
- ▶ If the printout is to occur using thermal transfer printing, insert transfer ribbon with the maximum width.
- ► Start menu.
- ► Select Test > Font list.

The printout can be canceled with

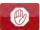

| Font list                                                                                      |          |          |                               |
|------------------------------------------------------------------------------------------------|----------|----------|-------------------------------|
| Wed Aug 14 10:44:21 2019<br>cab SQUIX 4/300MP<br>Firmware V5.27 (Jul 25, 2019) - #164162036456 |          |          |                               |
| No.                                                                                            | Name     | Type     | Description                   |
| -1                                                                                             | _DEF1    | Bitmap   | Default Font 12x12 dots       |
| -2                                                                                             | _DEF2    | Bitmap   | Default Font 16x16 dots       |
| -3                                                                                             | _DEF3    | Bitmap   | Default Font 16x32 dots       |
| -4                                                                                             | OCR_A_I  | Bitmap   | OCR-A Size I                  |
| -5                                                                                             | OCR_B    | Bitmap   | OCR-B                         |
| 3                                                                                              | BX000003 | TrueType | Swiss 721                     |
| 5                                                                                              | BX000005 | TrueType | Swiss 721 Bold                |
| 7                                                                                              | CGTRIUM  | TrueType | CG Triumvirate Condensed Bold |
| 596                                                                                            | BX000596 | TrueType | Monospace 821                 |
| 1000                                                                                           | GHEI21M  | TrueType | AR Heiti Medium GB-Mono       |
| 1001                                                                                           | HANWANG  | TrueType | HanWangHeiLight               |
| 1010                                                                                           | GARUDA   | TrueType | Garuda                        |

Figure 10 Font list

| Column      | Meaning                                                                                                    |  |
|-------------|----------------------------------------------------------------------------------------------------|--|
| No.         | ID number of the font required for programming (command T).                                                                    |  |
| Name        | Name with which the font is saved internally.                                                                                  |  |
| Туре        | Type of font generation. It provides information on the variability of the font and is important when programming (command T). |  |
| Description | Explanations of the font: size, font family. The printout occurs in the appropriate font.                                      |  |

Table 24 Parameters of the Font list

# 7.4 Properties 7.4 Properties 7.4

The *Device list* function prints out the most important information on hardware components of the printer and connected devices. The printout occurs using the heat level and print speed specified in the *Setup > Printing* menu.

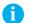

#### Notice!

The printout occurs without taking the label gaps into consideration. This is why endless media are most suitable for this purpose.

- ▶ Insert printable medium (labels, endless paper) which extends across the entire printing width.
- ▶ If the printout is to occur using thermal transfer printing, insert transfer ribbon with the maximum width.
- Start menu.
- ► Select Test > Device list.

The printout can be canceled with

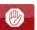

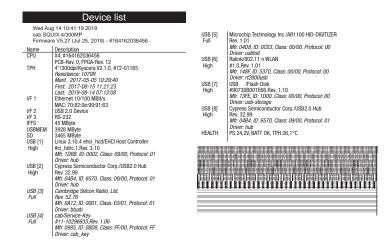

Figure 11 Device list
Parameters marked *italic* are only printed when the service key is inserted

| Name                             | Information                                                                                     |  |
|----------------------------------|-------------------------------------------------------------------------------------------------|--|
| CPU                              | Type and serial number of the PCB CPU                                                           |  |
| Revision of PCB CPU and FPGA     |                                                                                                 |  |
| TPH                              | Print width and resolution of the installed thermal printhead                                   |  |
| IF [x]                           | Type of interfaces installed                                                                    |  |
|                                  | x: Number of interface                                                                          |  |
| IFFS                             | Size of the Internal Flash File System                                                          |  |
| USBMEM                           | Size and type of an installed USB storage device                                                |  |
| SD                               | Size and type of an installed SD card                                                           |  |
| USB [a]                          | Type and revision of installed USB devices                                                      |  |
| Speed                            | a: number of USB device                                                                         |  |
|                                  | Speed: data transfer speed (low, full, high)                                                    |  |
|                                  | The following properties are only displayed when the service key is inserted:                   |  |
|                                  | Mfr.: Manufacturer ID. This identifies the manufacturer of the USB device                       |  |
|                                  | Class: Code for the USB device class                                                            |  |
|                                  | <b>Protocol</b> : Code for the type of communication with the USB device                        |  |
|                                  | Phase: Internal value for troubleshooting                                                       |  |
| HEALTH                           | Printhead voltage, charge state of the lithium battery on the PCB CPU,                          |  |
| temperature of CPU and printhead |                                                                                                 |  |
| Line pattern                     | Lines differing in thickness at various distances. They are used to evaluate the print quality. |  |

Table 25 Parameters of the Device list

# 7.5 Test Grid

The Test grid function prints out a geometric pattern on a background grid. This allows you to assess the evenness of the print quality.

The printout occurs using the heat level and print speed specified in the Setup > Printing menu.

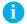

#### Notice!

The printout occurs without taking the label gaps into consideration. This is why endless media are most suitable for this purpose.

- ▶ Insert printable medium (labels, endless paper) which extends across the entire printing width.
- ▶ If the printout is to occur using thermal transfer printing, insert transfer ribbon with the maximum width.
- ► Start menu.
- ► Select Test > Test grid.

The geometric pattern is printed every 3 seconds once the Test grid function is started.

The printout can be canceled with

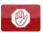

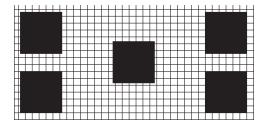

Figure 12 Test grid

# 7.6 Wi-Fi Status

\* Access only when a Wi-Fi stick is installed and Wi-Fi is activated! Not in the Wi-Fi operation mode "Hotspot".

The *Wi-Fi status* function prints out a list with the most important parameters of the accessible Wireless Access Points. The printout occurs using the heat level and print speed specified in the *Setup > Printing* menu.

### Notice

The printout occurs without taking the label gaps into consideration. This is why endless media are most suitable for this purpose.

- ▶ Insert printable medium (labels, endless paper) which extends across the entire printing width.
- ▶ If the printout is to occur using thermal transfer printing, insert transfer ribbon with the maximum width.
- Start menu.
- ► Select Test > Wi-Fi status.

The printout can be canceled with

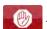

|         | Wi-Fi status                                                                                   |              |          |  |  |
|---------|------------------------------------------------------------------------------------------------|--------------|----------|--|--|
| cab S   | Wed Aug 14 10:36:15 2019<br>cab SQUIX 4/300MP<br>Firmware V5.27 (Jul 25, 2019) - #164162036456 |              |          |  |  |
| Channel | Name/BSS ID                                                                                    | Signal level | Security |  |  |
| 1       | default                                                                                        | ••••         | WPA2-PSK |  |  |
| 1       | 00:24:b2:36:98:60<br>cab-firma<br>00:24:b2:36:98:61                                            | ••••         | WPA2-PSK |  |  |
| 1       | cab-gast                                                                                       | ••••         | WPA2-PSK |  |  |
| 11      | 00:24:b2:36:98:62<br>default<br>00:24:b2:36:98:60                                              | •0000        | WPA2-PSK |  |  |
| 11      | cab-firma                                                                                      | ●0000        | WPA2-PSK |  |  |
| 11      | 00:24:b2:36:98:61<br>cab-gast<br>00:24:b2:36:98:62                                             | 00000        | WPA2-PSK |  |  |

Figure 13 Wi-Fi status

The parameters have the following meaning:

| Column       | Meaning                                                   |  |
|--------------|-----------------------------------------------------------|--|
| Channel      | Channel; frequency range of the Access Point              |  |
| Name/BSS ID  | Name of the wireless LAN MAC address of the Access Points |  |
| Signal level | Scale of the Wi-Fi signal strength                        |  |
| Security     | Type of data encryption                                   |  |

Table 26 Parameters of the WiFi status

The Diagnostics menu contains several functions for troubleshooting

# 8.1 Printhead

The function *Printhead* provides an overview of important status information concerning the printhead on the display of the printer.

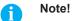

At XC Q and XD Q the information for both printheads can be displayed separately by the functions Upper printhead and Lower printhead.

- ▶ Start menu.
- ► Select Diagnostics > Printhead.
- ► Return with Close.

The following parameters are displayed:

| Line | Meaning                                                                                   | Example                                 |
|------|-------------------------------------------------------------------------------------------|-----------------------------------------|
| 1    | Serial number of the printhead                                                            | Serial no.<br>68-0252                   |
| 2    | Part number of the printhead                                                              | <b>Part no.</b> 5977444                 |
| 3    | Firmware revision of the printhead                                                        | Firmware 2.1.0                          |
| 4    | Temperature of the printhead                                                              | Temperature<br>26.2 °C                  |
| 5    | Resolution of the printhead                                                               | Resolution<br>12 DPMM (dots/millimeter) |
| 6    | Print width / Number of dots                                                              | Width/no. of dots<br>106mm/1248         |
| 7    | Operative time/Number of printed labels with the current printhead                        | Hours/no. of labels<br>424h/32018       |
| 8    | Previously printed paper lengths with thermal direct printing / thermal transfer printing | Thermal/Transfer<br>29.04m/286.42m      |
| 9    | Previously printed paper length with heat level < 0                                       | Heat level <0<br>44.31m                 |
| 10   | Previously printed paper length with heat level 0 - 7                                     | Heat level 0-7<br>219.93m               |
| 11   | Previously printed paper length with heat level 8 - 14                                    | <b>Heat level 8-14</b> 50.41m           |
| 12   | Previously printed paper length with heat level > 14                                      | Heat level >14<br>0.81m                 |
| 13   | Resistance of the printhead                                                               | Resistance<br>1110Ω                     |
| 14   | Description of the printhead                                                              | Description<br>4"/300dpi/Kyocera        |

Table 27 Printhead display

### 8 Diagnostic Functions

# 8.2

#### **Monitor Mode**

*Monitor Mode* offers the option of checking incoming control sequences at an interface. The commands are printed out as text. In addition, a corresponding error message is printed out immediately after an error occurs.

The printout occurs using the heat level and print speed specified in the Setup > Printing menu.

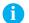

#### Notice!

The printout occurs without taking the label gaps into consideration. This is why endless media are most suitable for this purpose.

- ▶ Insert printable medium (labels, endless paper) which extends across the entire printing width.
- ▶ If the printout is to occur using thermal transfer printing, insert transfer ribbon with the maximum width.
- ▶ Start menu.
- ► Select Diagnostics > Monitor Mode.
- Send print jobs.
- Select to cancel the printout or switch to the *Ready* mode.

#### Example:

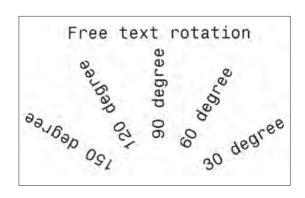

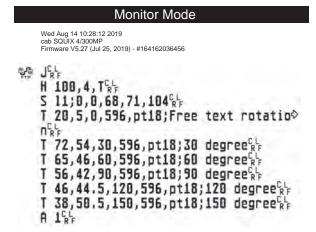

Figure 14 Example label printed normally (left) and in *Monitor mode* (right)

The control characters (ASCII-Code 00...31) are presented in stylized design.

e.g.: L<sub>F</sub>: Code 10 (0A) - line feed C<sub>B</sub>: Code 13 (0D) - carriage return

# 8.3 Label Profile

The Label profile function carries out a longer label advance. It saves the values measured by the label sensor here and then prints them out in a diagram.

The printout is used to check label detection in conjunction with the optical properties of the label medium.

The printout occurs using the heat level and print speed specified in the Setup > Printing menu.

### Notic

The printout occurs without taking the label gaps into consideration. This is why endless media are most suitable for this purpose.

- ▶ Select the label sensor to be tested in the Setup > Labels menu ▷ page 20.
- ▶ Load the label medium to be tested into the printer.
- ▶ Start menu.
- ► Select Diagnostics > Label profile.

The printer performs a longer label advance. The label sensor measures the transparency/reflection capacity of the label material here. The message *Insert* appears in the display once the advance is complete.

- ▶ Insert printable medium (labels, endless paper) which extends across the entire printing width.
- ▶ If the printout is to occur using thermal transfer printing, insert transfer ribbon with the maximum width.
- ▶ Start the diagram printout with *Continue*.

The printout can be canceled with

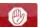

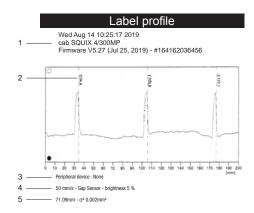

Figure 15 Label profile

| No. | Information                                                                     |
|-----|---------------------------------------------------------------------------------|
| 1   | Date and time of the printout                                                   |
|     | Device type                                                                     |
|     | Version and creation date of the firmware                                       |
|     | Serial number of the PCB CPU                                                    |
|     | Firmware version and serial number of the label sensor                          |
| 2   | Coordinate in the direction of paper flow at which the label start was detected |
| 3   | Type of peripheral device connected                                             |
| 4   | Print speed, method of label detection (Gap sensor / Bottom-reflect sensor)     |
|     | Brightness of the sensor LED during the measurement                             |
| 5   | Average value and variation of label distances                                  |

Table 28 Information in Label profile

### 8 Diagnostic Functions

#### 

The label printer saves the following events in the Event log:

- Hardware fault
- · Printhead replacement
- Firmware updates
- Changing the OEM name
- · Resetting of the service counters

The printout occurs using the heat level and print speed specified in the Setup > Printing menu.

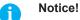

The printout occurs without taking the label gaps into consideration. This is why endless media are most suitable for this purpose.

- ▶ Insert printable medium (labels, endless paper) which extends across the entire printing width.
- ▶ If the printout is to occur using thermal transfer printing, insert transfer ribbon with the maximum width.
- ▶ Start menu.
- ► Select Diagnostics > Event log.

| Event log                                                                                      |                                      |  |  |
|------------------------------------------------------------------------------------------------|--------------------------------------|--|--|
| Wed Aug 14 10:19:29 2019<br>cab SQUIX 4/300MP<br>Firmware V5.27 (Jul 25, 2019) - #164162036456 |                                      |  |  |
| Date                                                                                           | Description                          |  |  |
| 13.08.17 07:45                                                                                 | TPH (#59-0051) -> 300 dpi, 1248 dots |  |  |
| 20.09.17 07:46                                                                                 | Firmware update -> V5.10 (0000)      |  |  |
| 04.10.17 07:38                                                                                 | Firmware update -> V5.11 (0000)      |  |  |
| 15.10.17 13:35   Printer model: cab SQUIX 4/300MP                                              |                                      |  |  |
| 19.12.17 14:01                                                                                 | Firmware update -> V5.13 (0000)      |  |  |
| 05.09.18 11:38                                                                                 | Clear service counters               |  |  |
| 05.09.18 11:38                                                                                 | Cleaning interval -> 41242 + 1000000 |  |  |
| 13.08.19 07:42                                                                                 | Firmware update -> V5.27 (0000)      |  |  |

Figure 16 Event log

# 8.5 Record Data Steam

#### \* Access only with external storage device!

The function Record data stream allows to store data incoming via an interface as an .lbl file to an external storage device (SD card, USB memory module) installed on the printer.

- ▶ Insert SD card or USB memory module.
- ► Start menu.
- ► Select Diagnostics > Record data stream.
- ► Select the external storage device.
- Enter a file name.

The predefined name is composed of the identifier "log", date, clock time and the suffix ".lbl", but may also be altered.

Confirm the selection with \_\_\_\_\_.

- lacktriangle In the header of the display the data recording is indicated by the widget lacktriangle .
- ▶ Send print jobs. All data received by the printer are stored in the .lbl file.
- ► To complete the function select *Diagnostics* > *Record data stream* again and confirm with *OK*. The .lbl file will be stored in the root of the storage device.

Figure 17 Data stream record

### 8 Diagnostic Functions

# 8.6 Save Print Image

### \* Access only with external storage device!

The function Save print image allows to store the last print image as a .png file to an external storage device (SD card, USB memory module) installed on the printer.

The predefined name is composed of the identifier "img", date, clock time and the suffix ".png", but may also be

- ▶ Insert SD card or USB memory module.
- Start menu.

altered.

- ► Select Diagnostics > Save print image.
- ► Select the external storage device.
- ► Enter a file name.
- Confirm the selection with . The .png file will be stored in the root of the storage device.

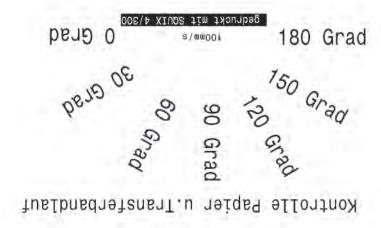

Figure 18 Saved print image

### 42 8 Diagnostic Functions

# 8.7 Save System Log

### \* Access only with external storage device!

The function Save system log allows to store several system files packed to a .zip file to an external storage device (SD card, USB memory module) installed on the printer.

- ▶ Insert SD card or USB memory module.
- ▶ Start menu.
- ► Select Diagnostics > Save system log.
- ► Select the external storage device.
- ► Enter a file name.

The predefined name is composed of the identifier "sys", date, clock time and the suffix ".png", but may also be altered

Confirm the selection with . The display shows the several steps of saving.

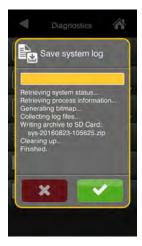

Figure 19 System log saving

▶ Confirm the completion of saving with . The .zip file will be stored in the root of the storage device.

#### 

When WPA logging is activated the Ethernet and WiFi activities of the system will be stored in the file wpalog. When the system files are stored with Save system log the file wpalog will be added to the .zip-file.

#### 8 **Diagnostic Functions**

#### 8.9 I/O Test

With the function I/O Test the functionality of the I/O interface can be checked.

### Attention!

A matching I/O tester must be connected to the I/O interface to get a correct test result.

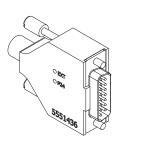

15 pin, 24 V

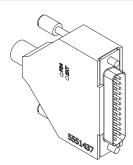

25 pin, 24 V

Figure 20 I/O tester

- Install the I/O tester.
- Start menu.
- Select *Diagnostics > I/O test*. The display shows the steps of the test.

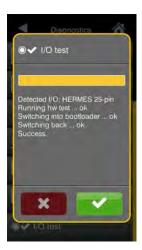

Figure 21 I/O test

► Confirm the test result with ...

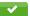

44 9 Extras 44

# 9.1 Firmware Update

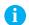

#### Notice!

The firmware file can be obtained from the internet.

- \* Access only with external storage device!
  - Copy the firmware file to the "misc" directory of the storage device. This can be done on a computer or via FTP on the printer.
  - ▶ Insert the prepared storage device into the printer.
  - Start menu.
  - ► Select Extras.

If the menu is protected via a PIN a prompt appears in the display. Enter the code number and confirm it.

► Select Firmware update.

The display shows the selection of external storage devices and the firmware files stored on the devices.

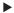

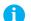

#### Notice!

The firmware update also can be done via FTP printer management ▷ "13.4" on page 58.

# 9.2 Save Settings

With the Save settings function the printer configuration can be saved to a storage device.

- Start menu.
- ► Select Extras.

If the menu is protected via a PIN a prompt appears in the display. Enter the code number and confirm it.

- ► Select Save settings.
- Select the external storage device.
- ► Enter a file name.

The predefined name is composed of the identifier "gui", date, clock time and the suffix ".xml", but may also be altered.

▶ Confirm the selection with . The .xml file will be stored in the folder /misc of the storage device.

An error message appearing during the saving procedure may be caused by an unreadable medium (e.g. unknown medium, unformatted medium)  $\triangleright$  "14.5.4" on page 62.

# 9.3 Cad Settings

A printer configuration previously saved to a storage device can be loaded with the Load settings function.

- ► Start menu.
- ▶ Select Extras.

If the menu is protected via a PIN a prompt appears in the display. Enter the code number and confirm it.

- Select Load settings.
- Select the desired file.
- ► Confirm the selection with . Loading of the configuration data starts. Do not remove the USB flash drive until the loading procedure is complete. The printer returns to the *Extras* menu.

If an error occurs during the loading procedure, an error message appears in the display. Restart the loading procedure in this case. If an error occurs again, the configuration parameters must be entered via the control panel.

9 Extras 45

# 9.4 Reset Settings

With the *Default settings* function all setup parameters excepting the passwords  $\triangleright$  page 17 can be reset to the default values.

- ▶ Start menu.
- ▶ Select Extras.

If the menu is protected via a PIN a prompt appears in the display. Enter the code number and confirm it.

Select Reset settings. The display shows "Reset settings".

▶ Select Continue. The setup parameters will be reset and printer returns to the Extras menu.

# 9.5 Reset Passwords

The function Reset passwords allows to reset all passwords for the network services to the default values.

- Start menu.
- ► Select Extras.

If the menu is protected via a PIN a prompt appears in the display. Enter the code number and confirm it.

Select Reset passwords. The display shows "Reset passwords".

▶ Select *Continue*. The passwords will be reset and printer returns to the *Extras* menu.

| Function                      | User name | Password |
|-------------------------------|-----------|----------|
| Web interface access          | admin     | admin    |
| FTP printing                  | ftpprint  | print    |
| FTP access to storage devices | ftpcard   | card     |
| FTP firmware update           | ftpadmin  | admin    |
| Web service                   | soap      | soap     |
| OPC networking                | opcuser   | opcpass  |

Table 29 Default passwords

# 9.6 Cleaning Interval

With the parameter *Cleaning interval* an interval for the printhead cleaning can be set in steps of 100 m media passage. If the set length of the medium (label strip, transfer ribbon) has passed the printhead and an error occurs in the flow of the medium (e.g. label end, transfer ribbon end), the *Clean printhead!* message appears in the display.

The error message for the error which occurred is not displayed until the *Clean printhead!* message is acknowledged. As long as no errors occur in the medium flow, no messages are displayed and the print job is continued even if the cleaning interval has passed.

- ▶ Start menu.
- ► Select Extras

If the menu is protected via a PIN a prompt appears in the display. Enter the code number and confirm it.

- ► Select Cleaning interval.
- Select a new value and confirm the selection with

46 9 Extras 46

# 9.7 Printer Location

The Printer location function can be used to describe the physical position of the printer.

- Start menu.
- ► Select Extras.

If the menu is protected via a PIN a prompt appears in the display. Enter the code number and confirm it.

- Select Printer location.An input line appears on the display.
- ► Enter text and confirm with

# 9.8 Printer Contact

The Printer contact function can be used to enter the contact details of the printer administrator.

- Start menu.
- ► Select Extras.

If the menu is protected via a PIN a prompt appears in the display. Enter the code number and confirm it.

- Select Printer contact.
   An input line appears on the display.

#### 

The Legal notices function shows the licenses and software libraries of third party solutions used in the printer firmware.

- Start menu.
- ► Select Extras.

If the menu is protected via a PIN a prompt appears in the display. Enter the code number and confirm it.

► Select Legal notices.

The notices will be shown on the display

▶ Select *Close* to leave the notices.

10 Help 47

The Help menu contains links to video clips about important operations.

- ► Start menu.
- Select Help.A list of clips will be shown.

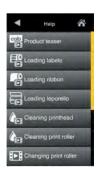

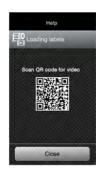

Figure 22 Help

► Select a clip.

The display shows a QR code which can be scanned by a mobile device. If the mobile device is connected to the internet a video clip with the selected content will start.

48 11 Service Menu 48

# 11.1 Reset Service Counter

#### Access only with service key inserted!

The printer has total and service counters.

- Total counter: The total counter contains the values for the entire service life of the printer up to now. The values
  of the total counter are displayed in the Info menu and in the Status print.
- Service counter: The service counter can be reset after more substantial maintenance or repair work with the service key inserted. Here, it provides information on the printing output since the last reset. The values of the service counter are displayed in the *Status print*.

The following data is recorded in both counters:

| Data              | Description                                           |
|-------------------|-------------------------------------------------------|
| Operative time    | Printer switch-on time                                |
| Number of labels  | Number of labels printed                              |
| Transfer printing | Length of medium printed with transfer printing       |
| Thermal printing  | Length of medium printed with thermal direct printing |

Table 30 Total and service counter data

- ► Insert service key into an USB host interface.
- ▶ Start menu.
- ► Select Service > Reset service counter.

  The display shows Reset service counter.
- ▶ Select *Continue*. The data recorded by the service counter is set to the value 0.

The status print can be used to check whether the values were reset.

# 11.2 Printhead Zero Position X

#### Access only with service key inserted!

The purpose of the *Printhead zero pos. X* setting is to fundamentally align the printing image to the printhead perpendicular to the printing direction in order to compensate for printhead tolerances.

- ▶ Determine the deviation of the actual from theoretical position of the printing image perpendicular to the printing direction.
- ► Select menu Service > Printhead zero pos. X.
- ► Choose a setting that counteracts deviation.

# 11.3 Frinthead Zero Position Y

#### Access only with service key inserted!

The purpose of the *Printhead zero pos. Y* setting is to fundamentally align the printing image to the printhead in the printing direction in order to compensate for printhead tolerances.

- ▶ Determine the deviation of the actual from theoretical position of the printing image in the printing direction.
- ► Select menu Service > Printhead zero pos. Y.
- ► Choose a setting that counteracts deviation.

11 Service Menu 49

#### 11.4 Zero offset X upr-lwr

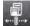

Access only with service key inserted! Only at XC Q and XD Q!

Basic setting of the parameter *Offset X upper-lower* ▷ page 18.

- Identify the displacement between the images of primary and secondary color perpendicular to the direction of paper flow.
- Select Service > Zero offset X upr-lwr.
- Correct the displacement.

#### Zero offset Y upr-lwr 11.5

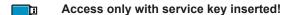

Only at XC Q and XD Q!

Basic setting of the parameter *Offset Y upper-lower* ▷ page 19.

- ▶ Identify the displacement between the images of primary and secondary color in the direction of paper flow.
- Select Service > Zero offset Y upr-lwr.
- Correct the displacement.

#### 11.6 **Printer Model**

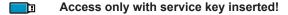

With the Printer model function the firmware can be adapted to the device type.

- Start menu.
- Select Service > Printer Model.
- Select a model.

Following the Info function, all test prints and the web interface show the selected printer model.

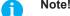

With firmware version 5.35 or higher the setting Printer model can be reached also without service key installed by the activation of the parameter Extended view. When leaving the menu the access will be deactivated automatically. ▷ "6.13" on page 29

#### 11.7 No Branding

#### Access only with service key inserted!

With the activation of the No branding parameter the cab Logo in the display can be suppressed. ▷ "3.2" on page 12

- Start menu.
- Select Service > No branding.
- Activate the parameter.

50 12 Web Interface 50

The parameters accessible via the control panel can also be set via the web interface contained in the firmware of the printer.

The printer web interface can be accessed with a browser (e.g. Microsoft Edge, Mozilla Firefox) with JavaScript activated via the Ethernet interface or the optional Wi-Fi interface.

## 12.1 Calling Up the Web Interface

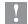

#### Attention!

Whenever settings are changed via the web interface you are requested to enter the user name "admin" and a password. The default value of the password is also "admin". The password can be changed via the web interface (> "Security Tab" page 53).

- Start the browser.
- ➤ Call the web interface by entering the IP address via HTTP (e.g. http://192.168.100.208). The "Status" tab is open on the start screen.

The web interface contains the following tabs:

- Status: general status description ▷ page 51.
- Setup: configuration parameter settings ▷ page 52.
- Security: password settings > page 53.
- Notifications: settings for sending messages via SNMP or Email  $\,\triangleright\,$  page 54.
- Devices: list of the hardware and optional components ▷ page 55.
- Fonts: overview of the available fonts 
   page 55.

12 Web Interface 51

### 12.2 Status

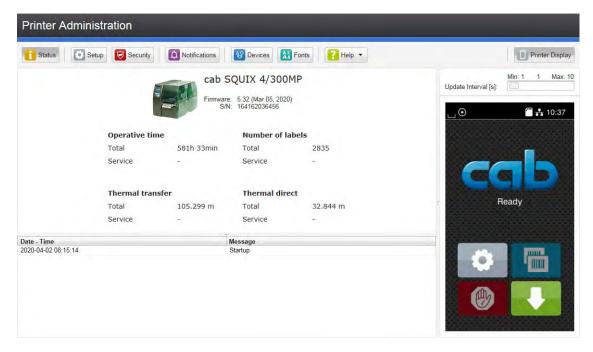

Figure 23 "Status" tab on the printer web interface

The following information is contained in the left top section of the "Status" tab:

- Printer type
- Firmware version
- Serial number of the PCB CPU
- · Operative time of the printer
- Number of labels printed since commissioning
- · Previously printed paper length with thermal transfer printing
- Previously printed paper length with thermal direct printing

A list of the events which have occurred since the printer was switched on is to be found in the left bottom section of the tab.

The right section of the tab shows the current printer display information.

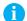

#### Notice!

By clicking the buttons the printer can be operated in the same manner as by using the touchscreen on the device.

When the printer display is selected by mouse click, it is possible to use the computer keyboard in the same manner like an External Keyboard (> "16.3" on page 65) e.g. for entering variable input data.

52 12 Web Interface 52

### 12.3 Setup

On the "Setup" tab all the configuration parameters can be set which are also accessible via the control panel in the Setup menu.

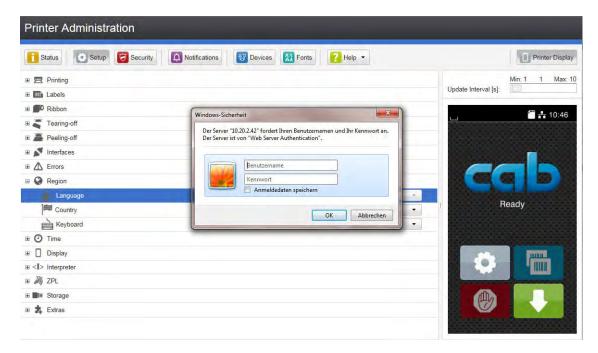

Figure 24 "Setup" tab on the printer web interface

To change a parameter:

- 1. Locate parameter in the tree structure.
- 3. Enter user name and password and click **OK**.

12 Web Interface 53

## 12.4 Security

On the "Security" tab the access rights for several printer function can be set.

The tab contains the same parameters as the *Security* menu of the Setup  $\triangleright$  page 17.

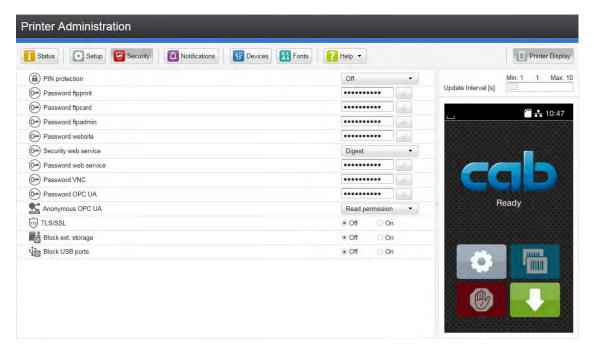

Figure 25 "Security" tab on the printer web interface

To change a parameter:

- 1. Locate parameter in the tree structure.
- 2. Set the value of the parameter at the right end of the concerning line. A prompt to enter user name and password appears ▷ page 17.
- 3. Enter user name and password and click **OK**.

54 12 Web Interface 54

### 12.5 Notifications

The "Notifications" tab allows to send status and error messages automatically to a SNMP manager or via e-mail to selected addresses via the Ethernet interface or WiFi.

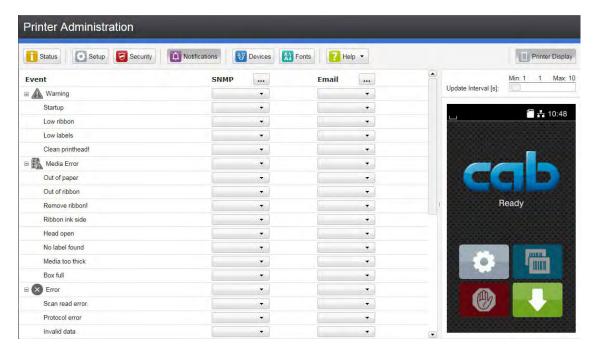

Figure 26 "Notifications" tab on the printer web interface

#### To change settings:

- 1. If necessary expand the tree structure.
- 2. Locate and click the message in the tree structure.
- 3. Select management station or e-mail address.
- 4. If the selection at SNMP or e-mail is empty, click the <u>unual</u> button next to the concerning title and define the SNMP sinks or e-mail addresses.

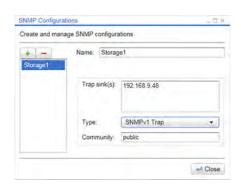

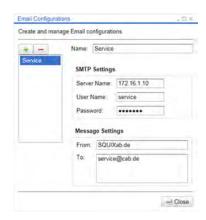

Figure 27 Dialog boxes for SNMP and e-mail configuration

12 Web Interface 55

#### 12.6 Devices

The "Devices" tab provides an overview of the most important hardware components installed in the printer and the optional devices connected.

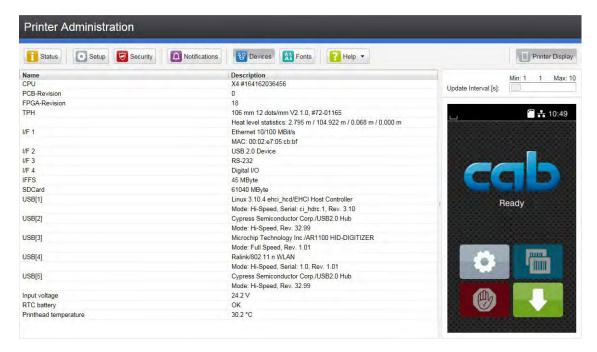

Figure 28 "Devices" tab on the printer web interface

The contents of the display correspond with those of the  $\textit{Device list} \triangleright$  "Table 25" on page 33.

### **12.7** Fonts

The most important parameters of the fonts available in the printer are listed on the "Fonts" tab. The table contains both the original fonts in the printer and other fonts loaded into the printer.

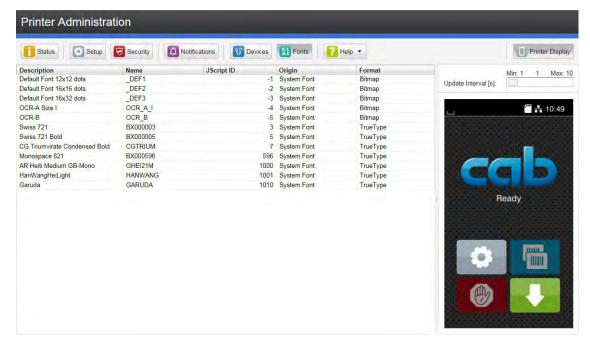

Figure 29 "Fonts" tab on the printer web interface

The parameters correspond to those in the Font list  $\triangleright$  "Table 24" on page 32.

56 12 Web Interface 56

### 12.8 Help

Independent from the chosen tab some help functions can be selected :

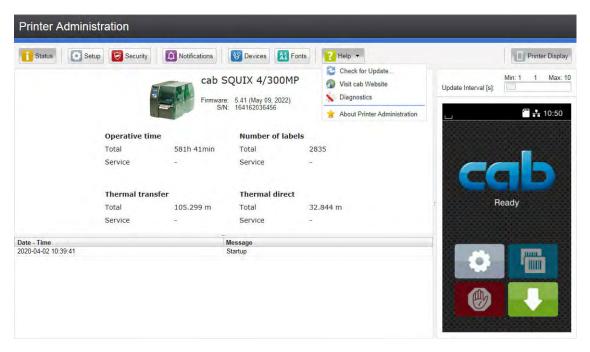

Figure 30 "Help" menu on the printer web interface

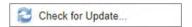

Check of the firmware version and offer for update.

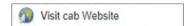

Visit the cab-Website.

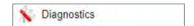

Starts a diagnostic program to check the printer.

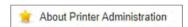

Information about the version and the latest alterations of the web interface.

### 13 FTP Printer Management

The File Transfer Protocol (FTP) allows to manage and transfer files on the network via the Ethernet interface or Wi-Fi adapter. An FTP program (FTP client) is required which supports the "binary" transfer mode to manage the printer. The printer functions as an FTP server.

FTP printer management is comprised of four functions:

- · Direct printing via copying JScript or ZPL files.
- Management of the memory media installed in the label printer
- · IFFS management
- · Firmware update.

### 13.1 FTP Login

To establish an FTP connection, the client must be logged on to the server. The login type depends on the client. The following information must be specified in any case, however:

- · IP address of the label printer
- · User name and password

Access to the printer management functions depends on the user name:

| Function                           | User name | Default password |
|------------------------------------|-----------|------------------|
| FTP printing, loading PPP vouchers | ftpprint  | print            |
| FTP access to storage devices      | ftpcard   | card             |
| FTP firmware update                | ftpadmin  | admin            |

Table 31 Default passwords

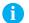

#### Notice!

▶ The passwords can be changed in the "Setup" tab of the web interface ▷ page 53.

After logging on the FTP server is accessible in a manner similar to a Windows folder.

### 13.2 FTP Printing

Label files in cab JScript format (▷ Programming Manual) or in ZPL format can be printed directly via FTP connection:

- ► Establish a FTP connection with the user name **ftpprint** and the defined password (Default: **print**) An empty folder of the FTP server will be shown.
- ► Copy a label file in JScript or ZPL format to the folder of the FTP server.

  Printing of the label file is started immediately. The corresponding file is deleted once the print job is complete.
- ▶ Close the FTP connection.

### 13.3 FTP Access to Storage Devices

FTP connection allows to manage data of a storage device:

- Establish a FTP connection with the user name **ftpcard** and the defined password (Default: **card**). The content of the storage device will be shown. The files are separated into several subfolders.
- ▶ Manage the files as necessary. When copying files to the folder, type-based sorting occurs automatically in the subfolders.
- ▶ Close the FTP connection.

### 58 13 FTP Printer Management

### 13.4 FTP Firmware Update

FTP allows to carry out a firmware update:

- ► Establish a FTP connection with the user name **ftpadmin** and the defined password (Default: **admin**). An empty folder of the FTP server will be shown.
- ► Copy a valid firmware file (e.g. 542\_2718.cfw) to the folder.

  The status of the saving procedure is shown by a progress indicator in the display. The printer resets automatically after the update is carried out successfully.
- ► Close the FTP connection.

Whether the firmware update was carried out successfully can be checked on the "Status" tab of the web interface.

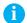

#### Note!

Beside the printer firmware also the firmware of connected or integrated optional assembly units like cutters or I/O interfaces can the updated with the method described before.

The required firmware files have the format \*.pfw .

14 Storage Devices 59

Label descriptions, graphics, fonts, and database information can be saved for the long-term on memory media.

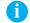

#### Notice!

▶ Always create a backup copy of external devices in case of a malfunction.

### 14.1 Suitable Storage Devices

#### **External Devices**

- USB flash drive at USB host interface.
- · SD cards
- WebDAV server

#### **Internal Device**

approx. 50 MB flash memory inside the printer (Internal Flash File System IFFS)

### 14.2 Installation

- \* For external storage devices only!
  - ► Slide SD card contact-side first into the matching slot until it latches. The widget ☐ appears in the header of the start screen.

To unlatch SD card press it shortly into the slot and remove it.

or

Connect USB flash drive to an USB host interface.

The widget appears in the header of the start screen.

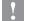

#### Attention!

#### Risk of data loss!

▶ Do not remove the storage device while it is being accessed.

### 14.3 Directory Structure

On storage devices connected to the printer, the following directory structure is automatically generated when uploading files:

| Folder name | Contents                           |
|-------------|------------------------------------|
| fonts       | Font files                         |
| images      | Graphic files                      |
| labels      | Label description files            |
| misc        | Firmware, PPP, Setup and TMP files |

Table 32 Directory structure

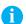

#### Note!

▶ For saving files on a WebDAV server the directory structure must be generated manually.

60 14 Storage Devices 60

### 14.4 Writing

The storage devices can be written to in several ways. The most functionally secure way is writing to the storage device via a data interface.

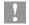

#### Attention!

The device selected as *Default storage* is written to by default. To write to another device specify the path name of the device in the file name (> Programming Manual).

#### Example:

With direct programming, the command sequence for saving a label (file XYZ) has the following form:

Ms LBL; XYZ Command for saving the file XYZ

J |
H 100,0,T |
S I1;0,0,68,71,104 | Contents of the file XYZ
T 10,10,0,3,pt15;memory card
A 1[NOPRINT] |
Ms LBL End of save command

- After transfer of the command sequence, the file XYZ is saved with the commands from J to A.
- Only one label is printed each time the file XYZ is called up.
- The [NOPRINT] parameter in command A suppresses the printing of a label when the file is saved.
- To print the label a variable number of times, use command A [?].

# 14.5 Storage Device Functions

- Start menu.
- ► Select Storage.

| Parameter |                   | Meaning                                                                                                    |          |  |
|-----------|-------------------|----------------------------------------------------------------------------------------------------|----------|--|
|           | Load label        | Printing labels whose descriptions are stored on a storage device                                                                                                    |          |  |
|           | Print file list   | Printing a list a of the files stored on a storage device                                                                                                    |          |  |
|           | Copy files        | Copying files from one to another storage device                                                                                                    |          |  |
| ×         | Format storage    | Formatting a storage device and deleting all data                                                                                                    |          |  |
| ,         | Default storage   | Defining the storage device, which can be operated via interfaces and FTP printer management.                                                                                   | SD card  |  |
| <b>\$</b> | WebDAV            | Activation of the WebDAV protocol to allow the access the data stored on a server. The possibilities of access are depending on the server type and the administrator settings. | Disabled |  |
|           |                   | Disabled: No access User account: Login with user name and password Anonymous: Anonymous login                                                                                  |          |  |
| <b>_</b>  | WebDAV server URL | Address of the server area designated for the WebDAV access                                                                                                    | -        |  |
| 8         | WebDAV username   | User name for the WebDAV user account                                                                                                    | -        |  |
| <b>©</b>  | WebDAV password   | Password for the WebDAV user account                                                                                                    | -        |  |

Table 33 Menu Storage

14 Storage Devices

# 14.5.1 Load Label

Labels whose descriptions are saved on the storage device can be printed using the Load label function.

- Start menu.
- ► Select Storage > Load label.

The display shows the selection of external storage devices and the label files stored on the devices.

► Select a label and confirm with ✓ .

If a label is selected which was saved with a fixed contents and fixed label quantity, the print job is started immediately.

If additional input on the label description is required, the display requests to enter the variable data. For label descriptions with a variable label quantity, a prompt to enter the label quantity is displayed.

Enter the label quantity/variable data and select to start the print job.

# 14.5.2 Print File List

The Print file list function creates a list of the files stored on the default storage device.

- ▶ Insert printable medium (labels, endless paper) which extends across the entire printing width.
- ▶ If the printout is to occur using thermal transfer printing, insert transfer ribbon with the maximum width.
- Start menu.
- Select Storage > Print file list
   The display shows the selection of storage devices
- ► Select a storage device and confirm with . The directory of the storage device will be printed.

Contents of the printout:

- · the name of the storage device
- · information on the saved files
- the size of the available memory area

# 14.5.3 Copy Files

With the Copy files function files can be copied from one to another storage devices.

- ► Insert the storage devices.
- Start menu.
- ► Select Storage > Copy files.

  Under the headline Source the selection of storage devices will be shown.
- Select source device.
- ▶ Select a folder.
- ▶ Select files. One single file or all files (\*.\*) of the folder can be selected.
- ► Confirm the selection with .

  Under the headline *Destination* the selection of storage devices will be shown again.
- Select destination device and folder.
- ► Confirm the selection with ✓.

  The files are copied. The display shows the message "Copied ... file(s) to [Destination]"
- ▶ Select Continue to return to the Storage menu.

52 14 Storage Devices 62

# 14.5.4 Format Storage

The Format function can be used to delete all data from a storage device. This reformats the storage device. So you can also use the Format function if the Unknown card error message appears when using the device.

- ► Insert storage device
- Start menu.
- ► Select Storage > Format storage.

If the function is protected via a PIN a prompt appears in the display. Enter the code number and confirm with *OK*. The display shows the selection of storage devices.

- ► Select a storage device and confirm the selection with \_\_\_\_\_.

  The display shows the message All data on the selected device will be lost.
- Select Continue. The storage device will be formatted. Do not remove the device from the printer during the deleting procedure. The printer returns to the Storage menu.

# 14.5.5 Default Storage

With the parameter *Default storage* Definition the storage device can be defined, which can be operated via interfaces and FTP printer management.

At functions started from the printer display all storage devices are accessible, but the default storage will be offered first.

- ▶ Start menu.
- Select Storage > Default storage.
  The display shows the selection of storage devices.
- Select a storage device and confirm the selection with \_\_\_\_.

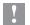

#### Attention!

For the remote access via VNC the firmware version 5.03 or later must be installed.

VNC is a software that allows remote control of a printer's operation control panel (server) via a computer (client) through input devices like keyboard and mouse.

VNC ist not platform dependent and enables the use of a Windows computer as well as a mobile Android or iOS system as an external remote control. The prerequisite for this is the installation of a VNC client on the system used.

### **Preparing the Computer**

▶ Install the VNC client on the computer.

#### **Preparing the Printer**

- ▶ Activate the VNC server under Setup > Interfaces > Network services > VNC server.
- ► Enter password vnc under Security > Password VNC.

#### For Wireless Access:

- ► Activate Wi-Fi under Setup > Interfaces > Wi-Fi > Wi-Fi.
- ▶ Find out the Wi-Fi-IP-Address under Info.

#### For Ethernet Access:

▶ Find out the Ethernet-IP-Address under Info.

#### **Establishing a Connection**

- ▶ Start the VNC client on the computer.
- ▶ Enter the IP address and password *vnc* in the configuration of the VNC client.
- ► Activate the connection.

The menu of the printer will be visible and usable vie mouse click, keyboard or touch-pad just like on the printer itself.

An external keyboard or a compatible input device (e.g. barcode scanner) can be connected directly to the printer. Using an external keyboard facilitates the entry of variable data while processing print jobs and printing from storage devices.

Input prompts and the data received from the keyboard are shown in the display.

### 16.1 Connecting External Keyboard

Any HID compatible USB keyboard can be connected to the printer.

▶ Insert connection cable of the keyboard into a USB host interface of the printer.

### 16.2 Keyboard Assignment

▶ If necessary set the parameter Setup > Region > Keyboard matching to the used keyboard.

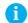

### Notice!

▶ If the parameter *Keyboard* is set to *Automatic*, the keyboard assignment will be defined by the setting of the parameter *Country*.

The following Country settings have special keyboard assignment :

| Country      | Keyboard      |
|--------------|---------------|
| China        | USA           |
| South Africa | USA           |
| Taiwan       | USA           |
| Mexico       | Latin America |
| Egypt        | Arabic        |

Table 34 Special assignments Country - Keyboard

For the following Keyboard settings can be switched between two assignments by pressing the CTRL key and the SHIFT key:

| Keyboard  | First assignment | Second assignment |
|-----------|------------------|-------------------|
| Bulgaria  | Latin            | Cyrillic          |
| Greece    | Latin            | Greek             |
| Iran      | Latin            | Persian           |
| Macedonia | Latin            | Cyrillic          |
| Russia    | Latin            | Cyrillic          |
| Thailand  | Latin            | Thai              |
| Arabic    | Latin            | Arabic            |

Table 35 Keyboard settings with double assignment

# 16 External Keyboard

## 16.3 Special Key Functions

### General:

| Keys        | Function                                                                                                |
|-------------|----------------------------------------------------------------------------------------------------|
| [F1]        | Executes the Load label storage device function.                                                        |
| [F2]        | Prints an additional label from the last print job. Corresponds to                                      |
| [F3]        | Repeats the last print job with renewed polling of the variable data and polling of the label quantity. |
| [F8]        | Functions like Label feed                                                                               |
| [Enter]     | Starts menu                                                                                             |
| [Esc]       | Functions like short touch ( ): Cancels the current job                                                 |
| [Strg][Esc] | Functions like long touch : Cancels all jobs                                                            |
| [Space]     | Functions like                                                                                          |

Table 36 Special key functions: general

### In the menu and for entry of variable data:

| Keys          | Function                       |
|---------------|--------------------------------|
| [Enter]       | Confirms the input.            |
| [Esc]         | Cancels the input and returns. |
| [Shift][Entf] | Clears the input line.         |

Table 37 Special key functions: Menu and data input

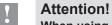

When using a scanner operated as keyboard emulation ensure that the same character set is set for both the scanner and the printer.

The cabFirmwareUpdater, which can be downloaded free of charge from the cab Website, offers an easy way to transfer firmware files from the computer to the printer.

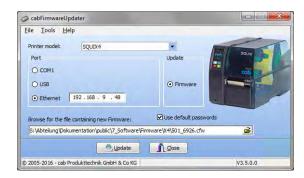

Figure 31 cabFirmwareUpdater

With the cabFirmwareUpdater it is possible to start a firmware update via USB, Ethernet or serial interface:

- 1. Start the cabFirmwareUpdater.
- 2. Select the printer model.
- 3. Select the interface (Port).
- 4. Choose "Firmware".
- 5. Locate the firmware file and select it.
- Click "Update".The selected file will be uploaded to the printer. The firmware update will be started automatically.

## 18 Index

| В                              |        | J                     |        | Storage device functions | 60 |
|--------------------------------|--------|-----------------------|--------|--------------------------|----|
| Backfeed                       | 19     | JScript               | 30     | Storage devices          |    |
| Backfeed position              |        | ·                     |        | Directory structure      |    |
| Baud rate                      |        | K                     |        | Installation             |    |
| Brightness                     |        | Keyboard              | 64     | Print labels<br>Writing  |    |
|                                | 29     | Key functions         | 65     | T                        | 00 |
| С                              |        | ı                     |        | '                        |    |
| cabFirmwareUpdater             | 66     | _                     | 00     | Tearing-off              |    |
| Character set                  | 30     | Labelling             |        | Tear-off mode            | 22 |
| Cleaning interval              | 45     | Label profile         |        | Tear-off position        | 22 |
| Connecting to computer         | 6      | Labels                |        | Test grid                | 34 |
| Country                        | 28     | Label sensor          |        | Time                     | 29 |
| Cutting                        | 23     | Legal notices         |        | Time powersave           | 29 |
| D                              |        | Load label            |        | Transfer print           | 22 |
| D                              |        | Load settings         | 44     | U                        |    |
| Date                           | _      | M                     |        |                          | _  |
| Daylight saving                | 29     | Menu                  | 11     | USB device interface     |    |
| Device list                    | 33     |                       |        | USB host interface       | •  |
| Devices tab                    | 55     | Monitor mode          | 31     | USB memory               | 59 |
| DHCP                           | 25, 26 | N                     |        | V                        |    |
| E                              |        | Network services      | 27     | VNC                      | 63 |
| Errors                         | 28     | P                     |        | W                        |    |
| Ethernet                       | 25     | Passwords             | 57     | WebDAV                   | 00 |
| Ethernet interface             | 6, 8   | Peeling-off           |        |                          |    |
| Event log                      | 39     | Printing              |        | Web interface            |    |
| Extrapolate labels             |        | Printing intensity    |        | Wi-Fi                    |    |
| -                              |        | Print offset          |        | WiFi Debugging           |    |
| F                              |        |                       |        | Wi-Fi status             |    |
| Firmware update                |        | Print services        |        | WPA logging              | 42 |
| from storage device            |        | Print speed           |        | Z                        |    |
| via cabFirmwareUpdater via FTP |        | Protocol              | 21     | ZPL                      | 30 |
| via web interface              |        | R                     |        | ZF L                     | 50 |
| Firmware version               | 51     | Raw-IP                | 8      |                          |    |
| Font list                      | 32     | Rechtliche Hinweise   |        |                          |    |
| Font tab                       | 55     | Record data stream    |        |                          |    |
| Format storage                 |        | Region                |        |                          |    |
| FTP                            |        | Reset service counter |        |                          |    |
| FTP login                      |        | Reset settings        |        |                          |    |
| FTP server                     |        | RFID                  |        |                          |    |
|                                |        | Ribbon                |        |                          |    |
| G                              |        | RS-232                |        |                          |    |
| Gateway                        | 25, 26 |                       | 27, 50 |                          |    |
| Н                              |        | S                     |        |                          |    |
| Heat level                     | 18     | Save print image      |        |                          |    |
|                                |        | Save settings         |        |                          |    |
| I                              |        | Schneideoffset        | 23     |                          |    |
| IFFS                           | 57, 59 | Security tab          | 53     |                          |    |
| Important information          | 5      | Service key           | 15     |                          |    |
| Interfaces                     | 25     | Setup tab             | 52     |                          |    |
| Interpreter                    | 30     | Single print mode     | 19     |                          |    |
| I/O Test                       | 43     | Status print          | 31     |                          |    |
| IP                             | 25 26  | Status tab            | 51     |                          |    |